# *DP N24, N32 et N40 Imprimantes de réseau*

Guide de l'utilisateur

L

#### PUBLICATION EMISE PAR :

Olivetti Lexikon, S.p.A. Documentazione Via Jervis, 77 - 10015 Ivrea (Italia)

Copyright © 1998, Olivetti Tous les droits réservés

.

Les qualités requises pour ce poduit sont garanties par le label sur le produit même.

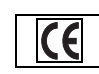

XEROX®, CentreWare DP®, et tous les produits cités dans ce manuel sont des marques déposées de Xerox Corporation ou de ses filiales.

Adobe® et PostScript® sont des marques déposées d'Adobe Systems Incorporated.

PCL, HP et LaserJet sont des marques déposées de Hewlett-Packard Company. IBM est une marque déposée d'International Business Machines Corporation. Microsoft, Microsoft Windows, Microsoft Word, MS et MS-DOS sont des marques déposées de Microsoft Corporation. Univers est une marque déposée de Linotype AG ou de ses filiales. WordPerfect est une marque déposée de WordPerfect Corporation. Centronics est une marque déposée de Centronics Corporation. Macintosh et TrueType sont des marques déposées d'Apple Computer, Incorporated. OnPage est une marque déposée de COMPUTER:applications, Inc. Tous les autres produits sont des marques commerciales ou des marques déposées de leurs détenteurs respectifs.

*PCL,* and *PCL5e* et *PCL6* sont des marques déposées de Hewlett-Packard Company. Cette imprimante comporte une émulation du langage de commande PCL de Hewlett-Packard5e, reconnaît les commandes HP PCL5e et les exécute de façon comparable avec les imprimantes LaserJet de HP.

Remarque Les spécifications décrites dans ce manuel sont sujettes à modification sans préavis. L'emploi de certaines fonctions peut être limité par la configuration matérielle ou logicielle de votre système. Pour plus de détails, veuillez contacter votre revendeur.

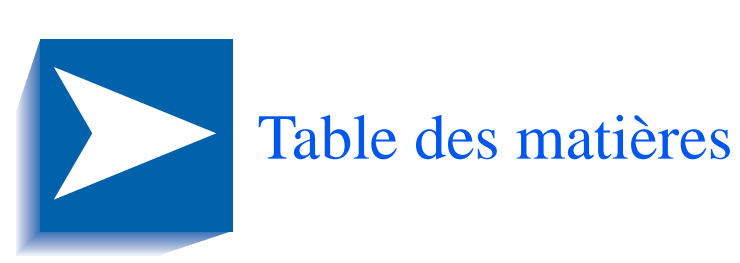

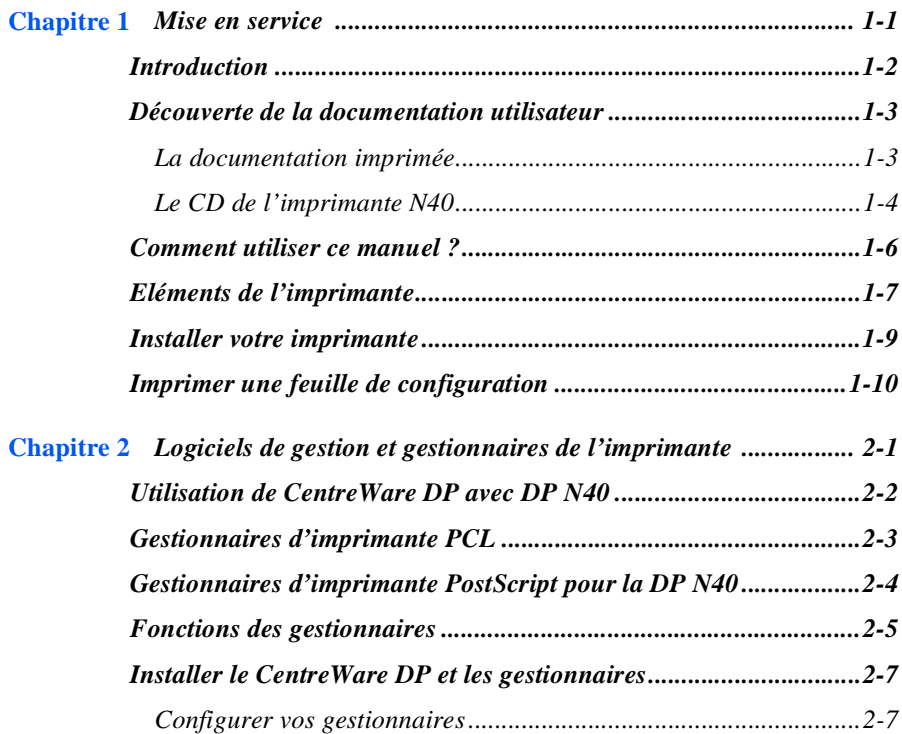

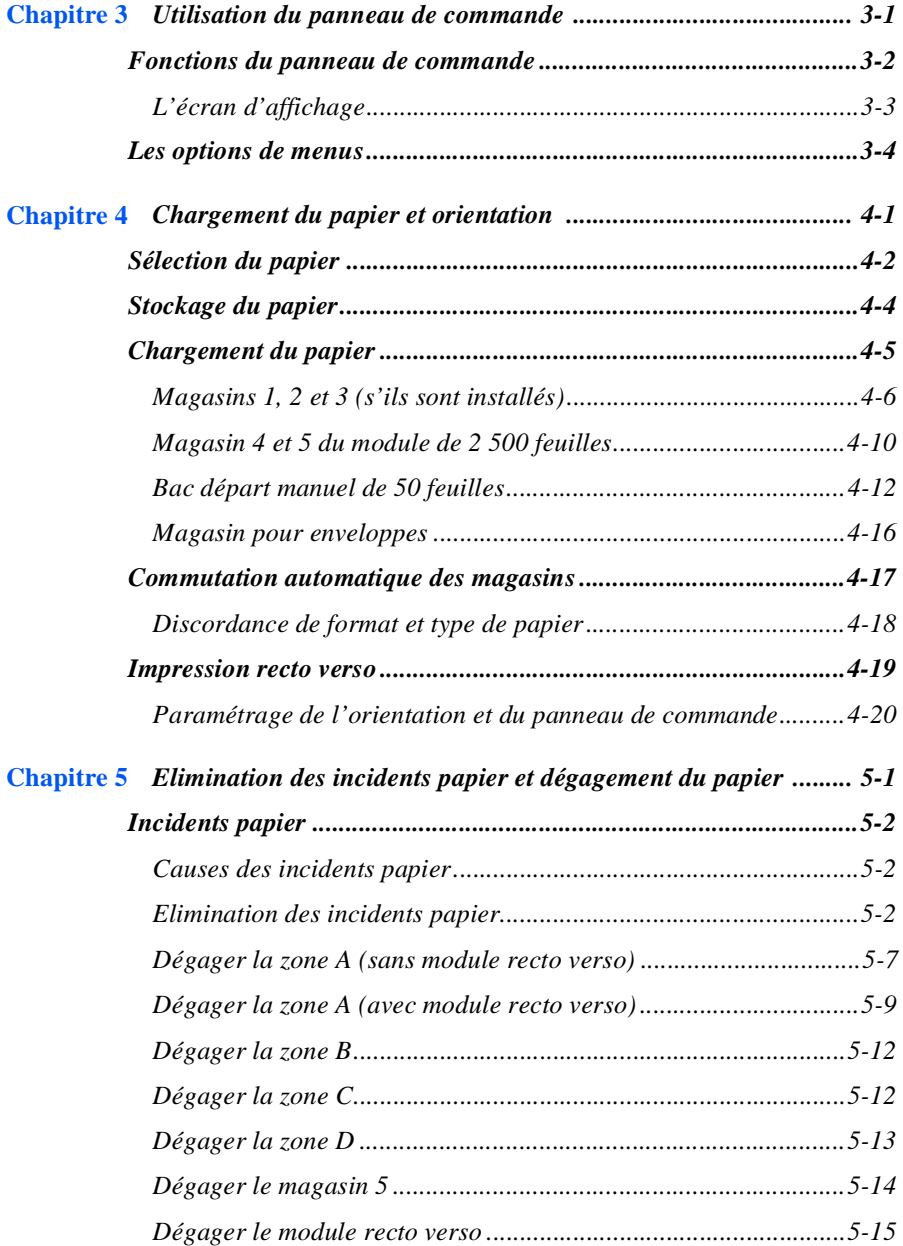

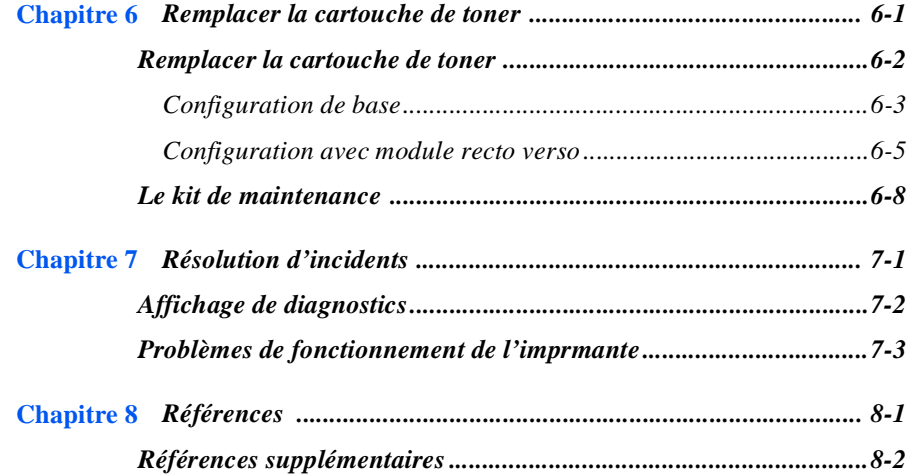

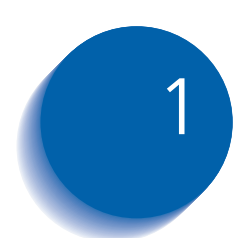

## *Mise en service*

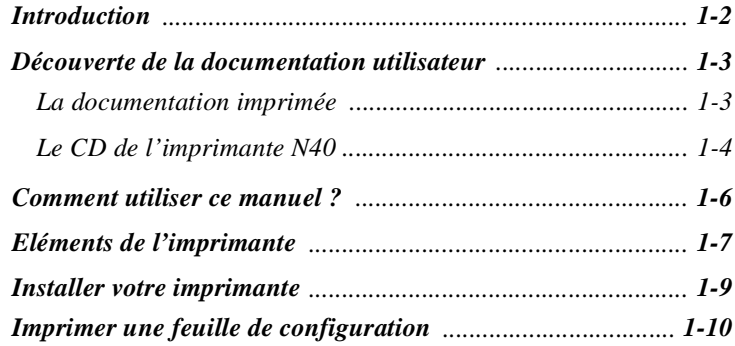

<span id="page-7-0"></span>Introduction Ce manuel concerne la famille d'imprimantes DP N24, N32 et N40 de Olivetti.

> La plupart des fonctionnalités présentées étant communes à ces trois imprimantes, l'appellation générique DP N40 est employée pour y faire référence. Elle fait également référence à toutes les fonctions absentes du modèle de base.

> Il identifie deux versions différentes de l'imprimante de base DP N40 :

- La version de table.
- La version console (posée sur le module d'alimentation optionnel de 2 500 feuilles).

Des exemplaires de chaque version sont représentés plus loin dans ce chapitre, mais dans l'ensemble de ce manuel, les figures présentent l'une ou l'autre version selon la fonction ou la procédure décrite.

## <span id="page-8-0"></span>**Découverte de la documentation utilisateur**

### **La documentation imprimée**

La documentation utilisateur de l'imprimante N40 est fournie à plusieurs endroits. Cette section vous permettra de la découvrir.

Vous êtes en possession des documents suivants :

- 1. Un Guide d'installation rapide (QIG) N24, N32 et N40, pour installer l'imprimante et la mettre en service.
- 2. Le présent Manuel utilisateur (UG) N24, N32 et N40, qui fournit les informations de base nécessaires pour utiliser l'imprimante. Vous trouverez des précisions sur le fonctionnement de l'imprimante N40 dans le Manuel de l`administrateur système [SAG] du CD N40.)
- 3. Un Guide d'installation rapide au réseau (QNIG) N24, N32 et N40, qui indique de manière succincte comment connecter l'imprimante en réseau dans votre propre environnement. Le Guide d'information technique [TIG] du CD N40 fournit des informations plus détaillées sur le réseau et l'environnement.

### <span id="page-9-0"></span>**Le CD de l'imprimante N40**

Ce CD contient les documents suivants :

- 1. Un Guide utilisateur (UG) N24, N32 et N40
	- 2. Un Guide d'installation rapide au réseau (QNIG) N24, N32 et N40
	- 3. Un Manuel de l`administrateur système (SAG) N24, N32 et N40
	- 4. La documentation sur l'assembleuse 2 000 feuilles
	- 5. Une procédure de mise à niveau du logiciel de l'imprimante.
	- 6. Un manuel pour l'assistance technique N24, N32 et N40 (seulement en anglais)

Le Manuel de l`administrateur système contenu dans ce CD englobe en outre les éléments d'information suivants :

- 1. Un Guide d'installation rapide N24, N32 et N40 au chapitre 1
- 2. Des instructions d'installation des options N40 à l'annexe C
- 3. Des instructions d'installation de la cartouche d'encre et du kit de maintenance à l'annexe B

Ce document est également extrêmement fourni en informations plus détaillées sur le fonctionnement de l'imprimante N40.

Les documents du CD N40 se présentent sous la forme de fichiers PDF dont les liens hypertexte permettent d'accéder facilement à d'autres rubriques. Ces documents permettent en outre de n'imprimer que la ou les pages désirées, et non la totalité d'un chapitre ou d'un guide. Si vous ne disposez pas d'un programme de lecture de document PDF, ce CD vous permet d'en installer un.

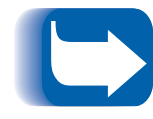

*Les gestionnaires d'imprimante N40 sont également contenus dans le CD produit N40. La documentation utilisateur de ces gestionnaires revêt pour l'essentiel la forme de fichiers d'aide fournis avec les gestionnaires.*

Outre le CD produit N40, vous disposez du CD "Printer Management Software"contenant le logiciel de gestion de l'imprimante N40.

Les CD contenant le produit N40 proprement dit ainsi que le logiciel de gestion d'imprimante s'accompagnent tous deux d'un livret d'installation, présenté dans la boîte du CD. Vous pouvez également consulter les fichiers Read Me du CD pour plus de précisions..

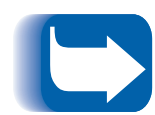

*Ces CD contenant des informations N40 précieuses, rangez-les en lieu sûr.*

### <span id="page-11-0"></span>**Comment utiliser ce manuel ?**

Utilisez ce livre comme référence pour :

- la mise en service (*Chapitre 1 : Mise en service*)
- des informations sur CentreWare DP et sur l'installation des gestionnaires de l'imprimante (*[Chapitre 2 : Logiciels de gestion](#page-16-0)  [et gestionnaires de l'imprimant](#page-16-0)e*)
- les instructions sur l'utilisation du panneau de commande (*[Chapitre 3 : Utilisation du panneau de command](#page-24-0)e)*
- les spécifications du papier, le chargement du papier et l'impression recto verso (*[Chapitre 4 : Chargement du papier et](#page-30-0)  [orientation](#page-30-0)*)
- l'élimination des incidents papiers (*[Chapitre 5 : Elimination des](#page-50-0)  [incidents papier et dégagement du papie](#page-50-0)r*)
- le remplacement de votre cartouche (*[Chapitre 6 : Remplacer la](#page-66-0)  [cartouche de toner](#page-66-0)*)
- dépanner les éventuels incidents en cours d'impression (*[Chapitre 7 : Résolution d'inciden](#page-74-0)ts*)
- Références supplémentaires (*[Chapitre 8 : Référenc](#page-80-0)es*)

### <span id="page-12-0"></span>**Eléments de l'imprimante**

Les principaux éléments de la DP N40 sont représentés sur la Figure 1.1 ci-dessous.

### **Figure 1.1 Eléments de l'imprimante de base**

#### **Vue de face**

- **1** bac récepteur face dessus
- **2** porte A
- **3** départ manuel de 50 feuilles
- **4** porte B
- **5** bac récepteur face dessous
- **6** contact marche/arrêt
- **7** panneau de commande
- **8** panneau avant
- **9** magasin papier 1
- **10** magasin papier 2

#### **Vue arrière**

- **1** prise d'alimentation secteur
- **2** poignées
- **3** carte Contrôleur avec ports d'interface hôte et réseau
- **4** connecteurs pour le module d'alimentation optionnel de 2 500 feuilles, le module d'assemblage/boîte aux lettres à 10 casiers et le module assembleuse recto verso

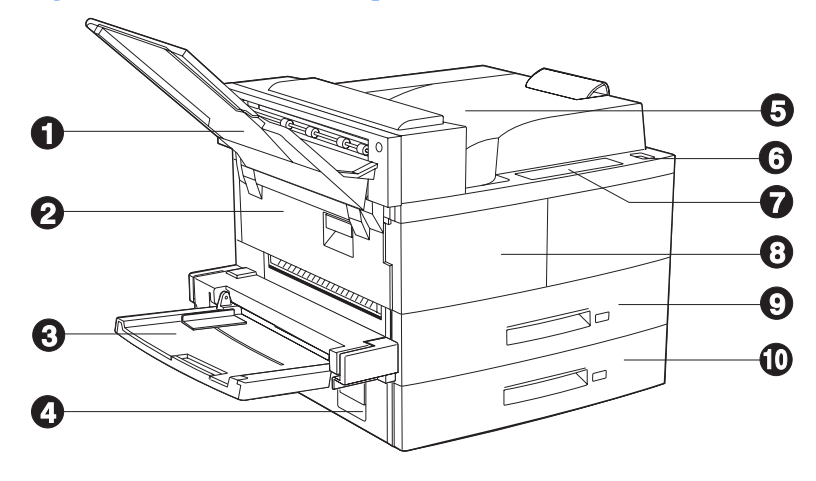

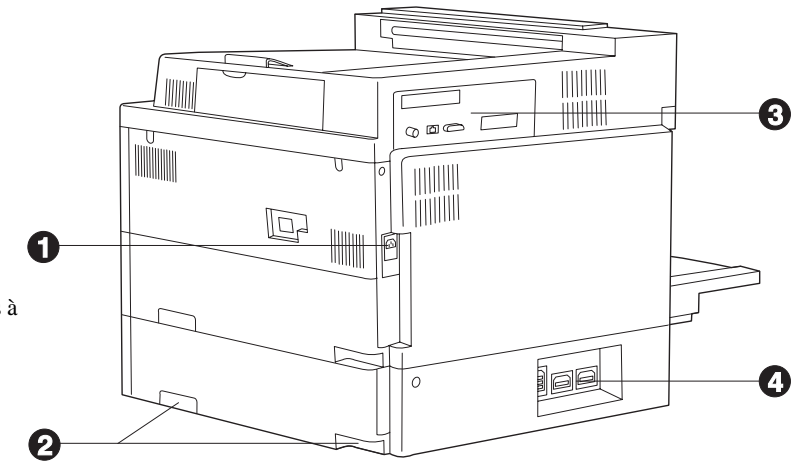

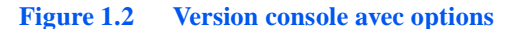

#### **Vue de face**

- **1** module d'assemblage/boîte aux lettres à 10 casiers
- **2** bac de sortie face dessus
- **3** module recto verso
- **4** magasin de 100 enveloppes
- **5** module d'alimentation de 2 500 feuilles avec magazins  $3.4$  et  $5$ feuilles avec magasins 3, 4 et 5

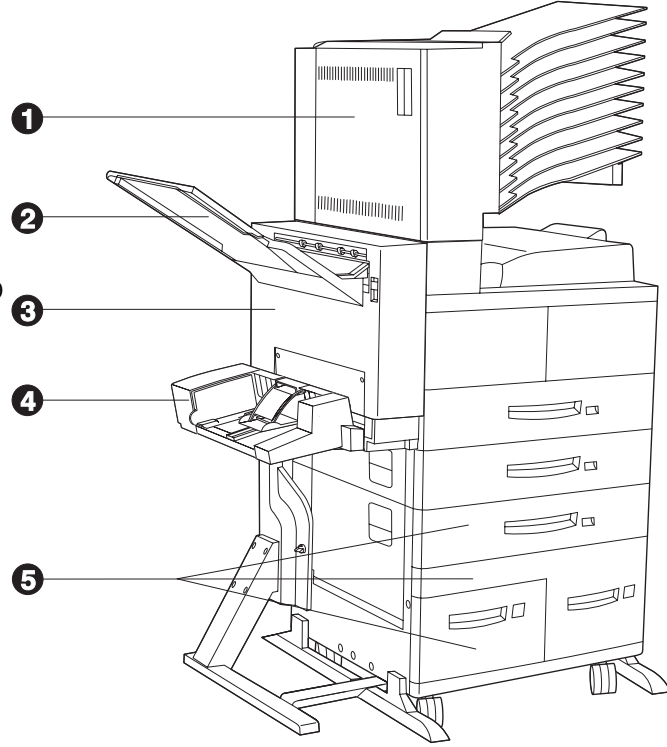

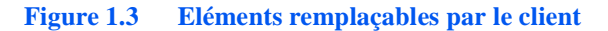

#### **Vue avant, panneaux ouverts**

- **1** four
- **2** cartouche de toner
- **3** rouleau de transfert de polarisé (RTP)
- **4** rouleaux de départs

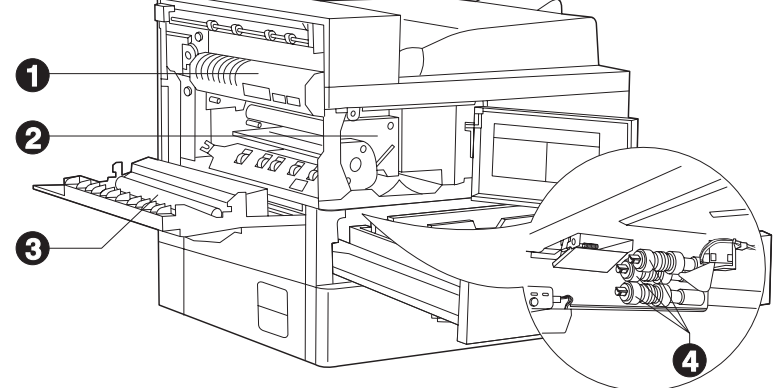

### <span id="page-14-0"></span>**Installer votre imprimante**

Il existe d'autres documents qui vous guideront dans l'installation de votre imprimante. Le but de la présente section est tout simplement de vous renvoyer aux documents (et sections de documents) correspondants. Pour vous aider dans l'installation de l'imprimante, les documentations suivantes sont disponibles :

- Le Manuel de l'utilisateur système de la DP N40
	- Le chapitre 1 vous montre comment effectuer l'installation de lancement de la DP N40.
	- L'annexe B vous montre comment installer la cartouche de toner et le kit de maintenance de la DP N40.
	- L'annexe C vous montre comment installer (et enlever) le module de 2 500 feuilles, le module recto verso, la boîte aux lettres, le magasin pour enveloppes, le disque dur, les interfaces de réseau NIC et les mémoires SIMMs.
- Les boîtes d'emballage du module de 2 500 feuilles, du module recto verso, de la boîte aux lettres et du magasin pour enveloppes contiennent des instructions d'installation.
- L'imprimante DP N40 est livrée avec un Guide d'installation rapide qui indique comment procéder à l'installation initiale de l'imprimante.
- Le Guide d'installation rapide de la DP 40 au réseau indique comment vous connecter au réseau dans votre environnement spécifique.
- Le chapitre 2 du présent guide vous renseigne sur la façon d'installer vos pilotes DP N40 et le logiciel CentreWare DP.
- Vous trouverez de plus amples informations concernant l'installation dans le Guide de l'utilisateur du CentreWare DP sur le CD-ROM concernant le logiciel de gestion d'imprimante fourni avec votre DP N40.

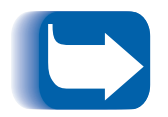

*N'oubliez pas de conserver tous les matériaux d'emballage dans un endroit sec, afin de pouvoir vous en resservir au cas où vous auriez besoin de transporter votre DP N40 ou son équipement spécial.*

## <span id="page-15-0"></span>**Imprimer une feuille de configuration**

Une façon très pratique de tester les opérations de base de l'imprimante tout en déterminant la configuration de votre imprimante consiste à imprimer une feuille de configuration.

Pour imprimer une feuille de configuration, effectuez les opérations suivantes à partir du panneau de commande de la DP N40:

- 1. Appuyez sur **Menu préc.**  $\sim$ <sup>1</sup> ou **Menu suiv.**  $\sim$ <sup>5</sup> jusqu'à ce que vous voyiez :
- **Menus Menu Test**
- 2. Appuyez sur **Commande préc.**  $\sim$  2 ou **Commande suiv.**  $\sim$  6 jusqu'à ce que vous voyiez :

```
Menu Test
Feuille config.
```
3. Appuyez sur **Entrèe** . Appuyez sur Entrée. La feuille de configuration est imprimée.

<span id="page-16-0"></span>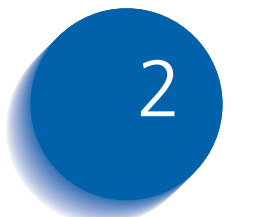

# *Logiciels de gestion et gestionnaires de l'imprimante*

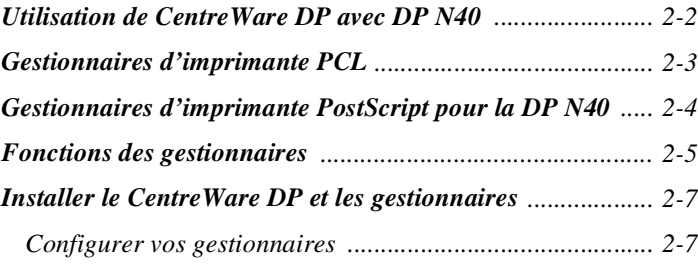

## <span id="page-17-0"></span>**Utilisation de CentreWare DP avec DP N40**

Olivetti CentreWare DP est un logiciel de gestion convivial destiné aux imprimantes Olivetti. Grâce à la facilité de se déplacer à l'intérieur du logiciel par "pointer-cliquer", vous pouvez rapidement et aisément installer, connecter et configurer la DP N40 dans un réseau.

CentreWare DP offre aux administrateurs de réseaux des procédures simplifiées d'installation et une gestion facile des imprimantes DP N40 connectées dans le réseau.

CentreWare DP offre également des informations d'aide facilement accessibles qui répondront à vos questions éventuelles.

Le Tableau 2.1 liste les fonctions-clé et les avantages de CentreWare DP. Pour de plus amples informations spécifiques au sujet de l'utilisation et des fonctions de CentreWare DP, reportez-vous au manuel de l'utilisateur : "Guide utilisateur du CentreWare DP."

#### **Tableau 2.1 Fonctions-clé et avantages de CentreWare DP**

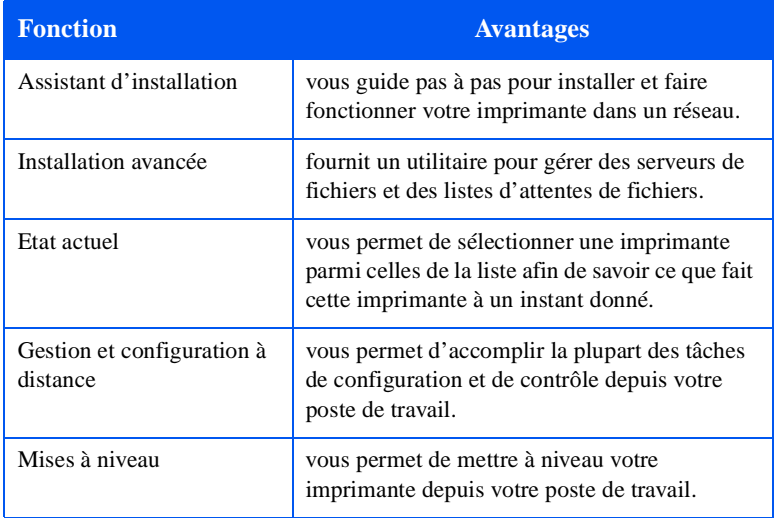

Les services CentreWare Sun OS/Solaris Services sont également fournis. Ils vous permettent de constituer des files d'attente et contiennent les gestionnaires N40 nécessaires pour Sun OS/Solaris.

L'ensemble du logiciel et de la documentation CentreWare se trouve dans le CD du logiciel de gestion d'imprimante.

### <span id="page-18-0"></span>**Gestionnaires d'imprimante PCL**

La version de base de la DP N40 accepte les gestionnaires d'imprimante PCL listés dans le Tableau 2.2. Pour profiter entièrement de toutes les fonctions de l'imprimante lors de travaux d'impression PCL, installez le ou les gestionnaires d'imprimante pour l'émulation PCL 5e appropriés à la DP N40.

### **Table 2.2 Gestionnaires d'imprimante pour émulation PCL pour la DP N40**

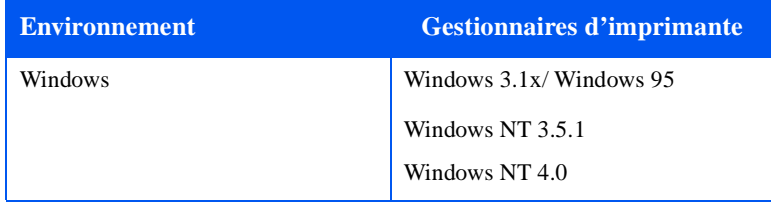

## <span id="page-19-0"></span>**Gestionnaires d'imprimante PostScript pour la DP N40**

L'option PostScript de la DP N40 accepte les gestionnaires d'imprimante listés dans le Tableau 2.3. Pour profiter entièrement de toutes les fonctions de l'imprimante lors de travaux d'impression PostScript, installez le ou les gestionnaires d'imprimante appropriés à la DP N40.

**Table 2.3 Gestionnaires d'imprimante Postscript pour la DP N40**

| <b>Environnement</b> | <b>Gestionnaire d'imprimante</b> |
|----------------------|----------------------------------|
| Windows              | Windows 3.1/ Windows 95          |
|                      | Windows NT 3.5.1                 |
|                      | Windows NT 4.0                   |
| IBM OS/2             | OS/2 Ver. 2.1                    |
|                      | OS/2 WARP                        |
| Macintosh            | System 6.x                       |
|                      | System 7.x                       |
| UNIX                 | Sun Solaris 2.4, 2.5, 2.5.1, 2.6 |
|                      | Sun OS 4.14                      |
|                      | IBM AIX 4.1.x, 4.2.x             |
|                      | HP-UX $9.x$ , $10.x$             |

### <span id="page-20-0"></span>**Fonctions des gestionnaires**

Les gestionnaires de la DP N40 prennent en charge les fonctions standard suivantes :

- Sélection de magasin papier et de casier de sortie
- Sélection recto verso
- Format du papier, orientation et type de support d'impression
- Nombres de copies
- Assemblage

[Tableau 2.4, page 2-6](#page-21-0) donne un aperçu général des fonctions prises en charge par les gestionnaires de la DP N40. Les possibilités du gestionnaire courant peuvent être déterminées en appelant des gestionnaires spécifiques.

Les gestionnaires Uni sont des questionnaires universels alors que les appareils personnalisés sont des appareils personnalisés de Olivetti.

### <span id="page-21-0"></span>**Table 2.4 Fonctions des gestionnaires de la DP N40**

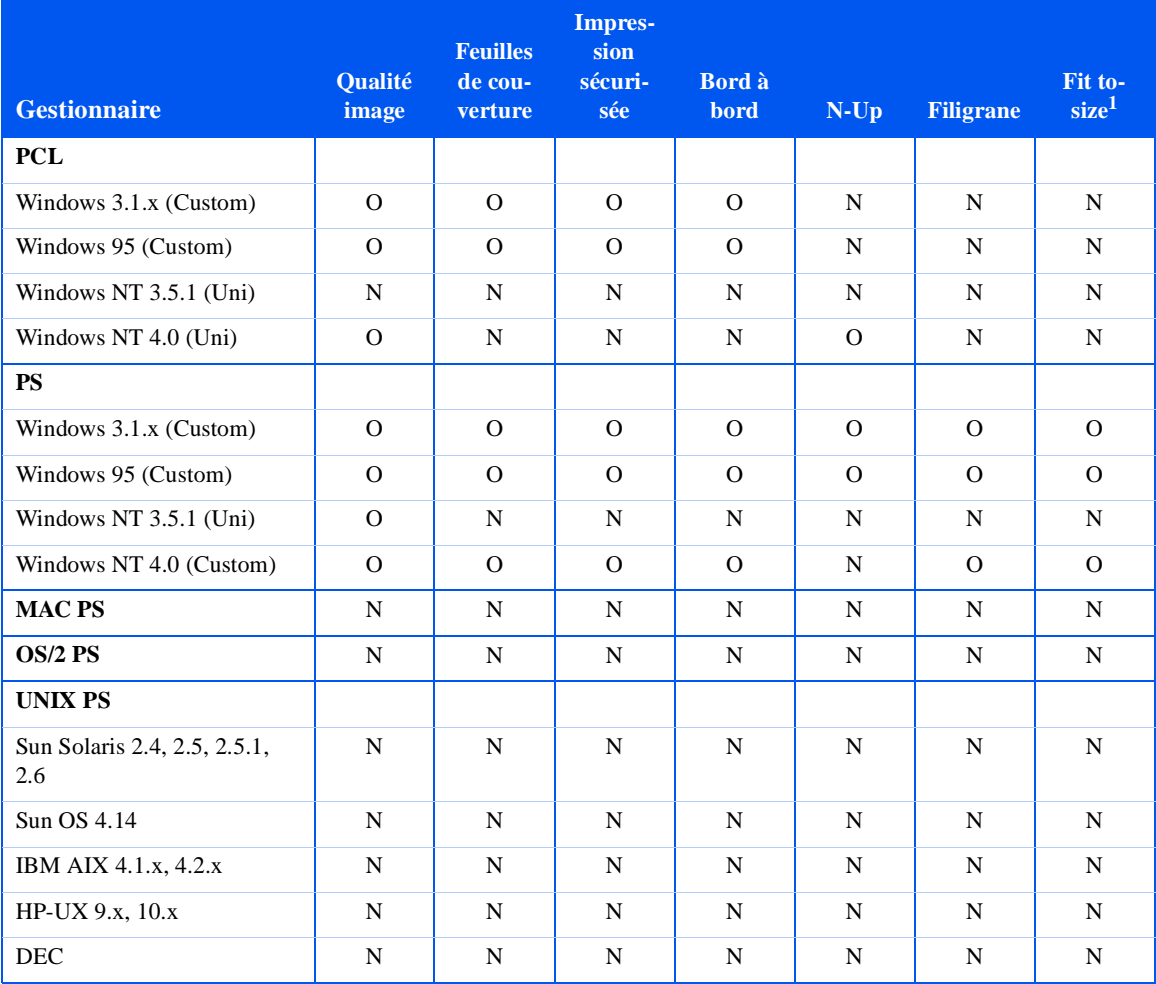

1 Normes de page

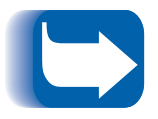

*Les gestionnaires personnalisés de Olivetti sont recommandés pour être utilisés avec laDP N40 puisqu'ils prennent en charge généralement la plupart des fonctions de la DP N40.*

### <span id="page-22-0"></span>**Installer le CentreWare DP et les gestionnaires**

A l'intérieur de la couverture des CD-ROM de la DP N40, livré avec votre imprimante, vous trouverez des livrets qui vous indiqueront la façon dont vous devez charger les gestionnaires de la DP N40 et le logiciel CentreWare pour la DP N40 (selon votre environnement logiciel).

Votre Administrateur système est également en mesure de télécharger des pilotes directement vers votre poste de travail.

### **Configurer vos gestionnaires**

Pour chaque gestionnaire utilisé initialement, assurez-vous de bien configurer le gestionnaire en réglant les options adéquates de la DP N40 affichées dans les pilotes, sous l'onglet "CONFIGURATION IMPRIMANTE". Pour déterminer les options DP N40 dont vous disposez, il suffit d'imprimer une feuille de configuration.

*Installer le CentreWare DP et les gestionnaires*

<span id="page-24-0"></span>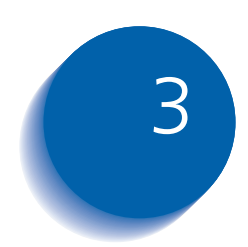

# *Utilisation du panneau de*   $commande$

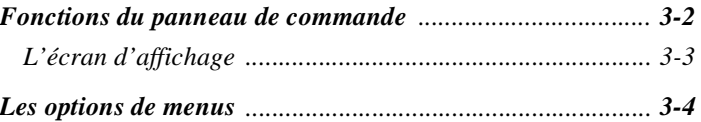

### <span id="page-25-0"></span>**Fonctions du panneau de commande**

Le panneau de commande de la DP N40 a deux fonctions principales :

- 1. Il affiche les informations relatives au statut de l'imprimante (ou du travail en cours).
- 2. Il offre les moyens de changer les valeurs de paramétrage de l'imprimante pour contrôler le fonctionnement de la DP N40.

Sur la Figure 3.1, vous pouvez constater que le panneau de commande de votre imprimante comporte soit des icônes et du texte soit uniquement des icônes.

#### **Figure 3.1 Panneau de commande de la DP N40**

- **1** Voyants
- **2** Ecran d'affichage de 2 lignes de 16 caractères
- **3** Touches de commande (8)

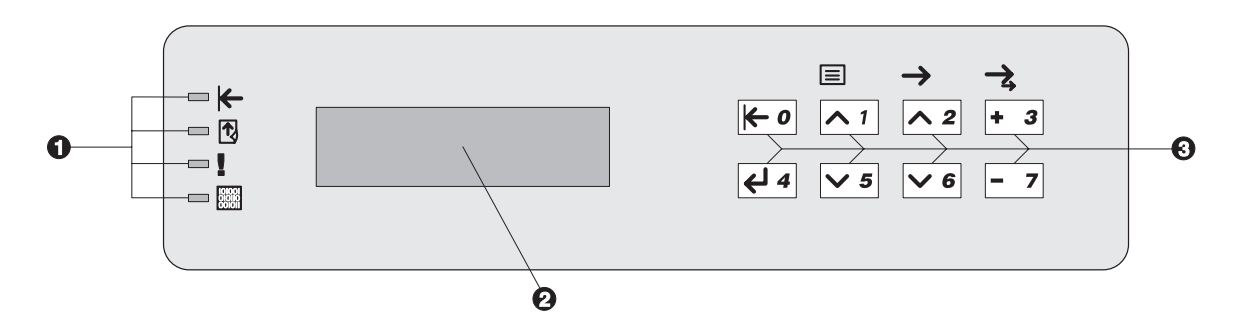

<span id="page-26-0"></span>L'écran d'affichage L'écran d'affichage du panneau de commande réalise deux fonctions.

> 1. Il vous donne des informations sur les différents états de l'imprimante, c'est-à-dire lorsqu'il n'a presque plus de toner, lorsqu'un magasin est vide, lorsqu'un travail est en cours, etc. Par exemple, lorsque vous allumez votre imprimante, vous voyez le message suivant sur l'écran :

#### **Disponible**

Ce message apparaît chaque fois que l'imprimante est en ligne et est prête à accepter des travaux d'impression. L'écran affichera également :

**En cours...** lors du traitement de données.

**Attente...** lors de l'attente de données.

2. Il présente des menus sous forme hiérarchique dont les options et paramètres vous permettent de configurer et de commander l'imprimante.

For example, when you press **Menu préc.**  $\sim$ <sup>1</sup> ou **Menu suiv**.  $\vee$  5, vous apercevrez sur l'écran les deux lignes de message suivant :

```
Menus
Menu untel (par exemple Menu Travail)
```
Reportez-vous au Chapitre 3 du Manuel de l'administrateur système de la DP N40 Olivetti pour de plus amples informations sur le système hiérarchique de menus.

### <span id="page-27-0"></span>**Les options de menus**

Le [Figure 3.2, page 3-5](#page-28-0) présente la structure des menus de la DP N40. Ce tableau vous montre les variables qui sont contrôlées par les menus DP N40.

Vous trouverez des informations détaillées concernant tous les réglages disponibles des variables dans le chapitre 3 du *Manuel de l'administrateur système*.

Le chapitre 3 du *Manuel de l'administrateur système* contient également une liste de toutes les opérations effectuées à l'aide des touches du panneau de commande de la DP N40 ainsi qu'une liste des touches et opérations spécifiques pour le réglage de chacune de ces variables de la DP N40.

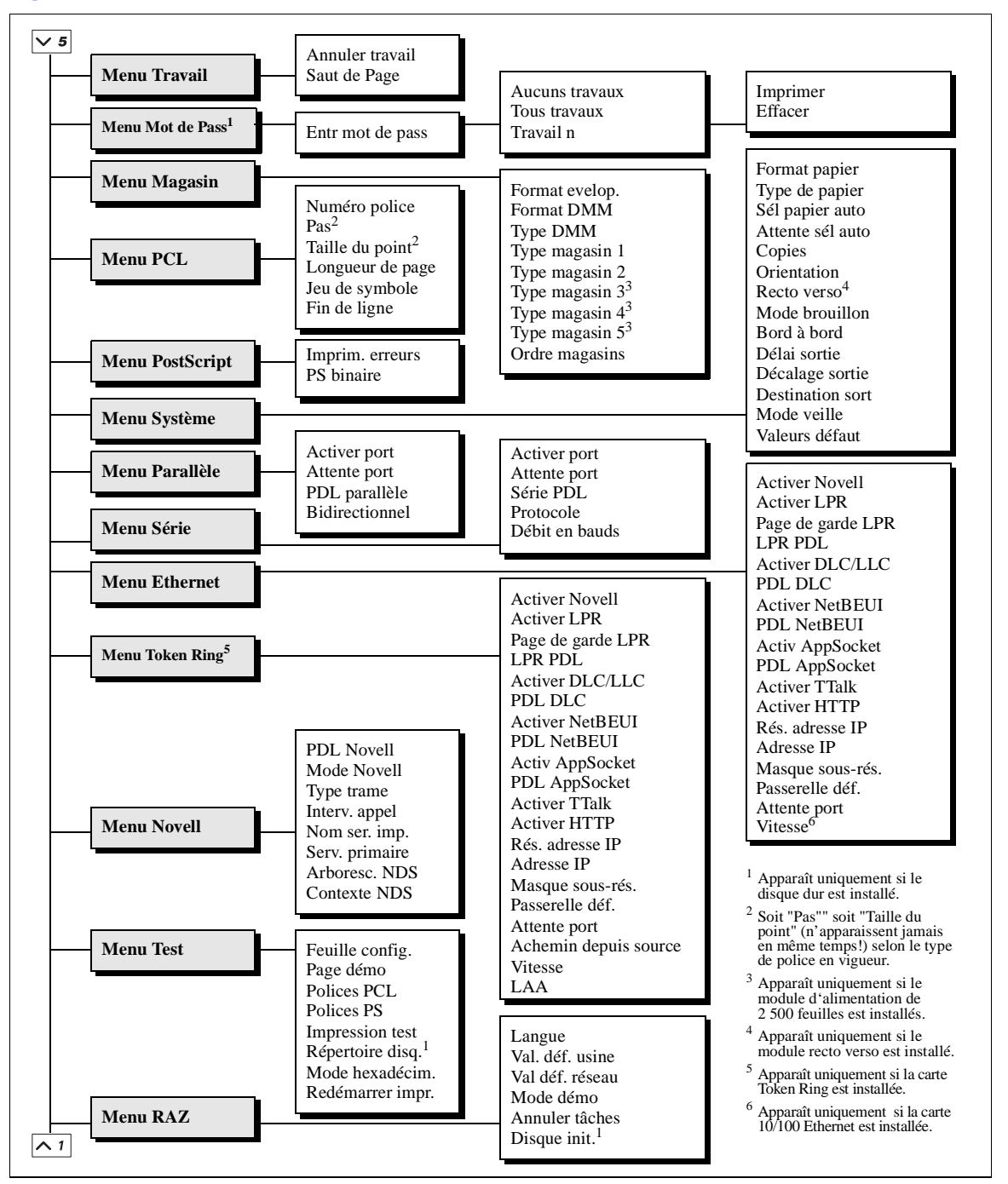

#### <span id="page-28-0"></span>**Figure 3.2 Structure du menu de la DP N40**

*Les options de menus*

<span id="page-30-0"></span>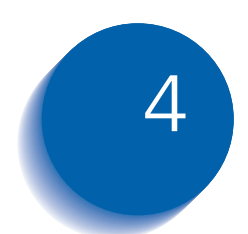

# *Chargement du papier et <i>orientation*

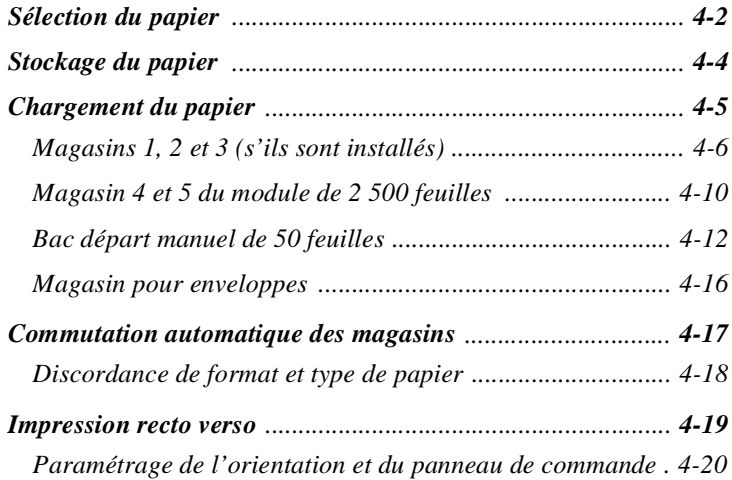

### <span id="page-31-0"></span>**Sélection du papier**

Le présent chapitre doit vous guider dans le choix du papier pour votre DP N40 et vous montrer comment charger correctement le papier dans les différents magasins d'entrée pour un emploi optimal de la DP N40.

[Tableau 4.1, page 4-3](#page-32-0) présente la liste des formats de papier, des enveloppes et autres supports d'impression utilisables avec tous les magasins d'entrée et bacs récepteurs de la DP N40.

La DP N40 accepte les grammages de papier suivants :

- 64-105 g/m<sup>2</sup> via les magasins de papier
- (64-190 g/m<sup>2</sup>) A6 via le bac départ manuel de 50 feuilles
- 64-90  $\text{g/m}^2$  avec le module recto verso
- L'option module d'alimentation de 2 500 feuilles accepte des grammages de 68-90 g/m<sup>2</sup>

Si vous utilisez des formats autres que ceux listés dans [le Tableau](#page-32-0)  [4.1](#page-32-0) ou des papiers non recommandés pour des imprimantes laser, cela peut provoquer des incidents papier et des problèmes de qualité d'impression. Les supports d'impression suivants ne peuvent pas être employés avec la DP N40 :

- Papier excessivement fin ou épais
- Papier qui a déjà été imprimé (papier à en-tête pré-imprimé est permis)
- Papier froissé, déchiré ou plié
- Papier humide ou mouillé
- Papier plissé
- Papier avec de l'électricité statique
- Papier collant
- Papier avec un revêtement spécial
- Papier incapable de résister à une température de 150 ºC
- Papier thermique
- Papier carbone
- Papier avec des trombones, agrafes, rubans adhésifs etc.
- Papier de texture lourde
- Feuilles d'étiquettes dont le dos autocollant est libre

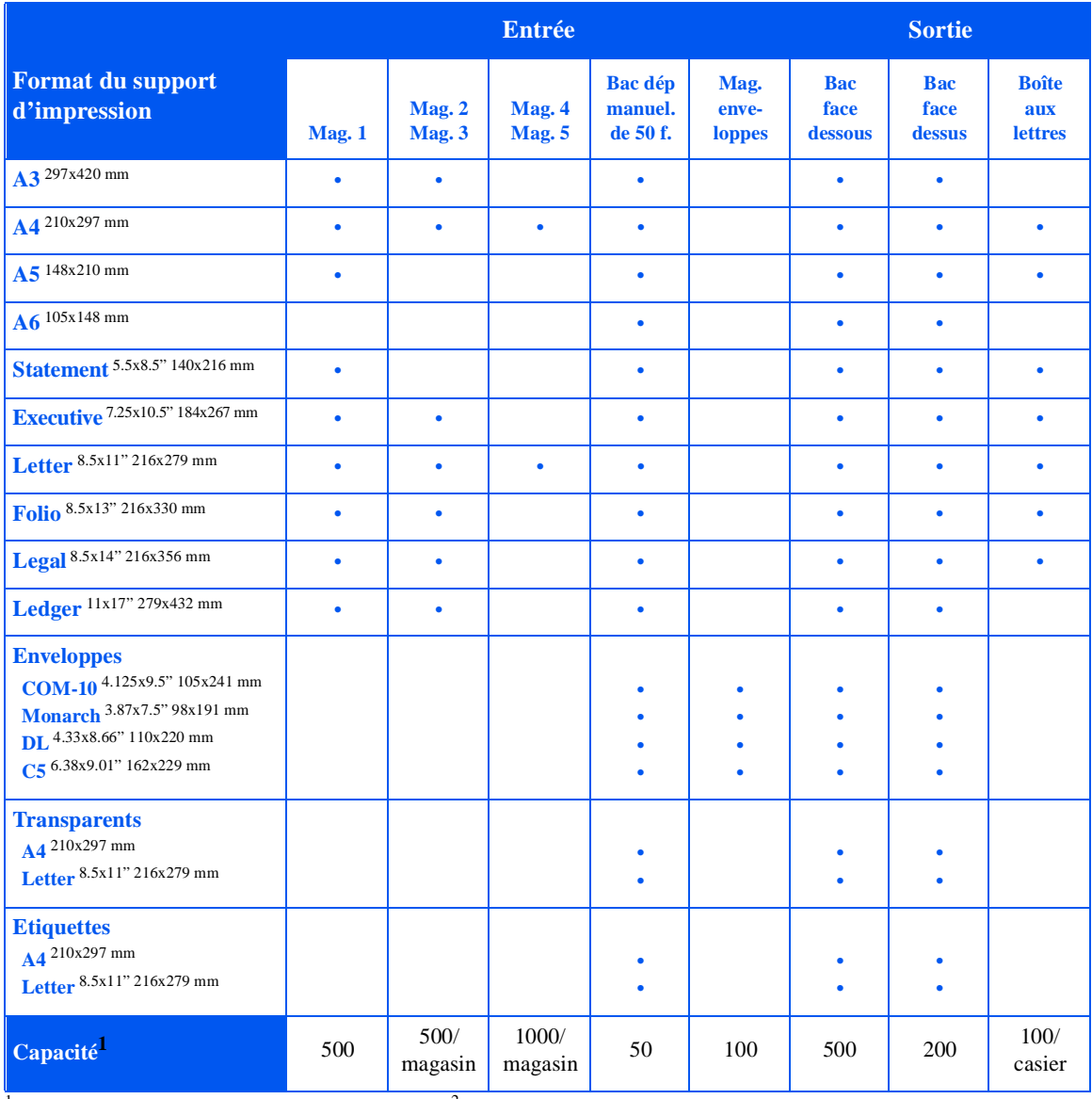

### <span id="page-32-0"></span>**Table 4.1 Formats de papier utilisables et capacité de tous les magasins de la DP N40**

<sup>1</sup> Capacité maximale en utilisant des feuilles de 80 g/m<sup>2</sup>.

Reportez-vous au [Tableau 4.2, page 4-19](#page-48-0) pour connaître les formats de papier utilisables avec le module recto verso.

# <span id="page-33-0"></span>**Stockage du papier**

La qualité d'impression de la DP N40 est optimale lorsque le papier et les autres supports d'impression ont été stockés correctement. Un stockage correct garantit une qualité d'impression optimale et un fonctionnement sans problèmes des options de l'imprimante.

- Stockez le papier à plat dans un lieu où l'humidité est relativement faible.
- Evitez de stocker le papier de telle sorte qu'il soit froissé, replié, plissé etc.
- Déballez le papier uniquement avant d'être prêt à l'utiliser et ré-emballez le papier que vous n'utilisez pas.
- N'exposez pas le papier à la lumière directe du soleil ni dans un endroit à forte humidité.

### <span id="page-34-0"></span>**Chargement du papier**

Vous pouvez charger le papier dans les magasins suivants de la DP N40 :

- Magasins 1 (500 feuilles) et magasin 2 (500 feuilles) de l'imprimante (cf[. page 4-6](#page-35-0))
- Magasin 3 (500 feuilles), le magasin supérieur du module d'alimentation optionnel de 2 500 feuilles (cf. aus[si page 4](#page-35-0)-6)
- Magasins 4 (1 000 feuilles), le magasin inférieur gauche et magasin 5 (1 000), le magasin inférieur droit du module d'alimentation optionnel de 2 500 feuilles (cf. [page 4-10](#page-39-0))
- Le bac départ manuel de 50 feuilles de l'imprimante (cf. [page 4-12](#page-41-0))
- Le magasin optionnel pour 100 enveloppes (cf. [page 4-16](#page-45-0))
- **N'essayez pas de charger du papier dans un magasin qui est en cours d'utilisation pour des travaux d'impression.**
- **Ne surchargez pas les magasins.**
- **Employez uniquement les papiers spécifiés dans [le Tableau 4.1,](#page-32-0)  [page 4-3](#page-32-0) et évitez d'employer ceux indiqu[és page 4](#page-31-0)-2.**

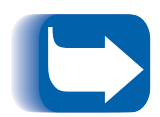

*Puisque la DP N40 dispose de plusieurs magasins, vous pouvez consacrer des magasins spécifiques à des formats et types de papier spécifiques. Par exemple, si vous avez des applications qui réclament une impression sur des papiers à en-tête, vous pouvez affecter ce stock de papier à un des magasins de l'imprimante.*

### <span id="page-35-0"></span>**Magasins 1, 2 et 3 (s'ils sont installés)**

Les magasins 1 et 2 de l'imprimante et le magasin 3 du module optionnel de 2 500 feuilles contiennent chacun jusqu'à 500 feuilles de papier de 80 g/m<sup>2</sup> . Reportez-vous à la section *["Sélection du](#page-31-0)  papier"* [\(page 4-2\)](#page-31-0) pour connaître les formats et grammages utilisables avec ces magasins.

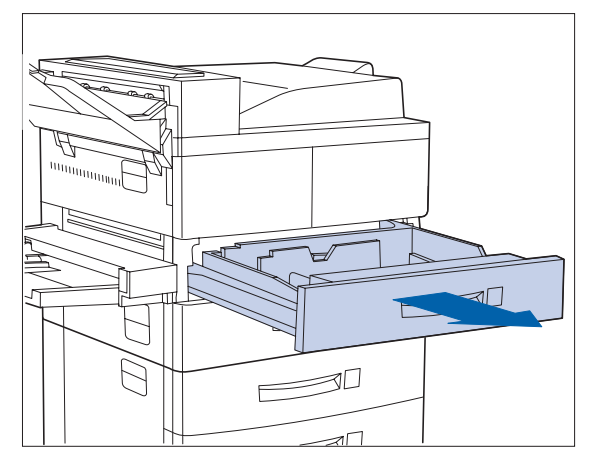

**1 Tirez à fond le magasin (sur la figure, magasin 1).**

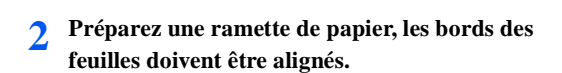

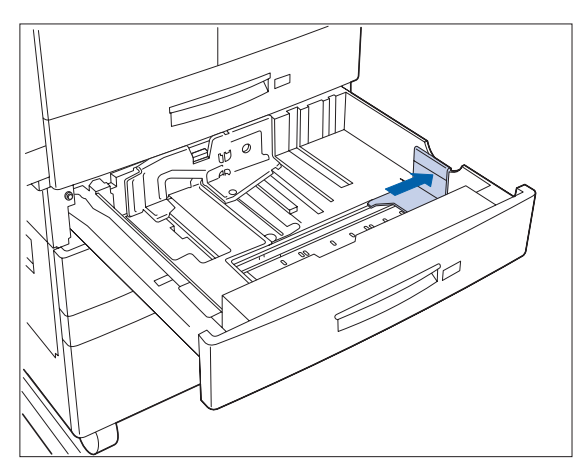

**3 Soulevez doucement le guide de largeur et repoussez-le à fond.** 

**Si vous gardez le même format de papier, passez à l['Etape 5, page 4-7](#page-36-0).**

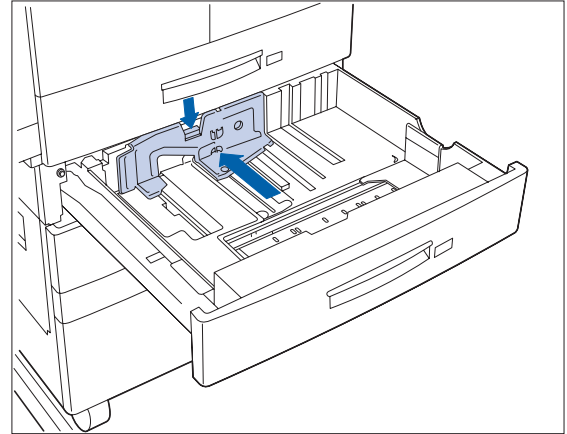

**4 Appuyez sur la poignée grise et faites coulisser le guide latéral jusqu'en butée.**
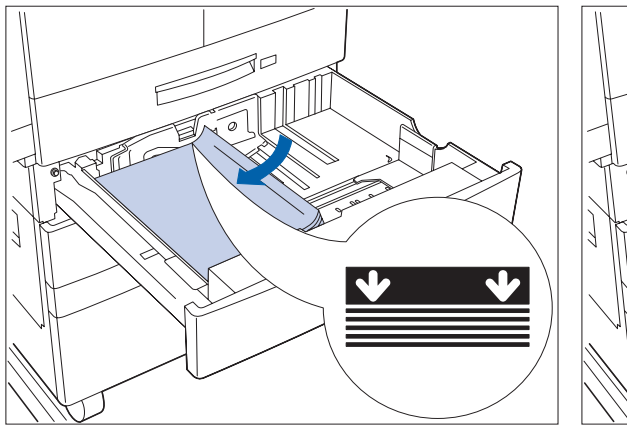

**5 Placez le papier dans le magasin entre les guides (cf. [Figure 4.1, page 4-8](#page-37-0) e[t Figure 4.2,](#page-38-0)  [page 4-9](#page-38-0) pour l'orientation).**

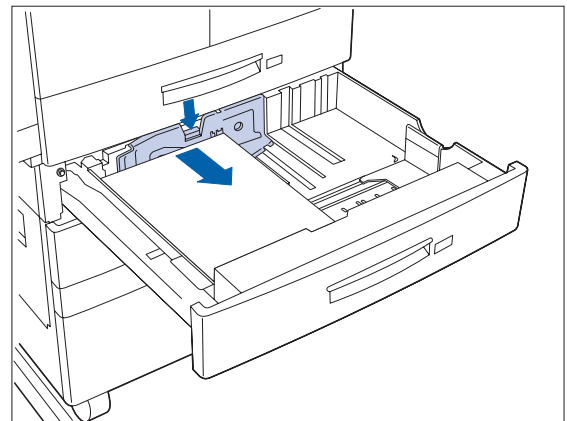

**6 Ajustez le guide latéral à la longueur du papier.**

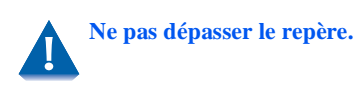

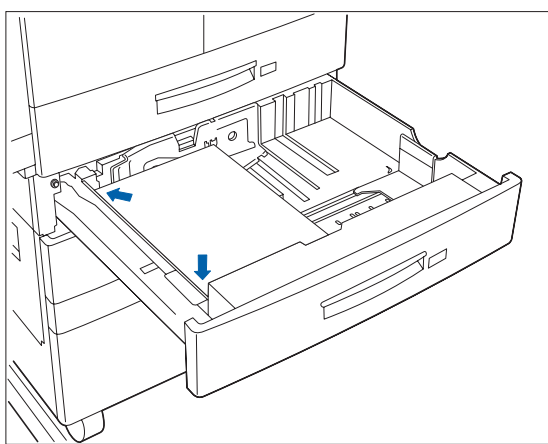

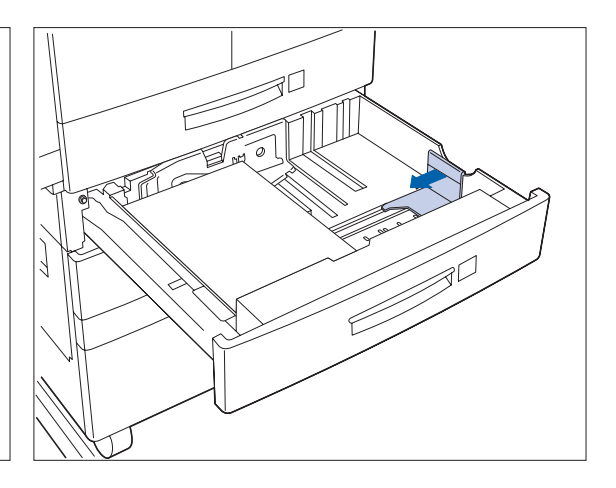

- **7 Alignez les bords de la ramette de papier. 8 Alignez le guide de largeur à la largeur du** 
	- **papier.**

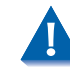

**Vérifiez que le goujon du guide est engagé fermement dans le trou au fond du magasin et que le guide latéral et le guide de largeur sont placés correctement pour le format de papier utilisé.**

<span id="page-37-0"></span>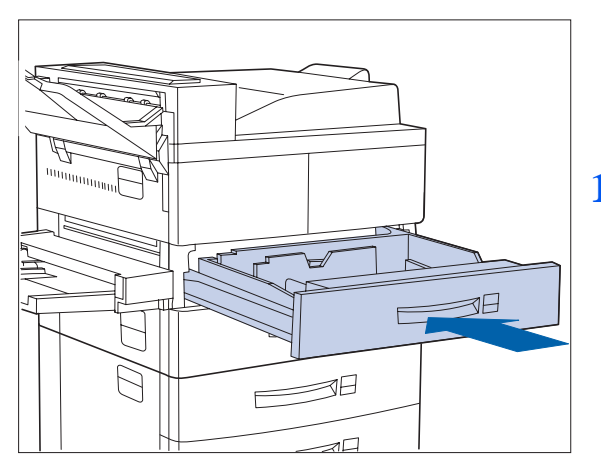

- **9 Si vous changez de format de papier, vous pouvez insérer l'étiquette de format de papier correcte dans la fente prévue à cet effet sur la face frontale du magasin.**
- **10 Puis repoussez à fond le magasin dans l'imprimante jusqu'à ce qu'il soit verrouillé.**

**Figure 4.1 Orientation du papier dans les magasins 1, 2 et 3 (départ grand côté)**

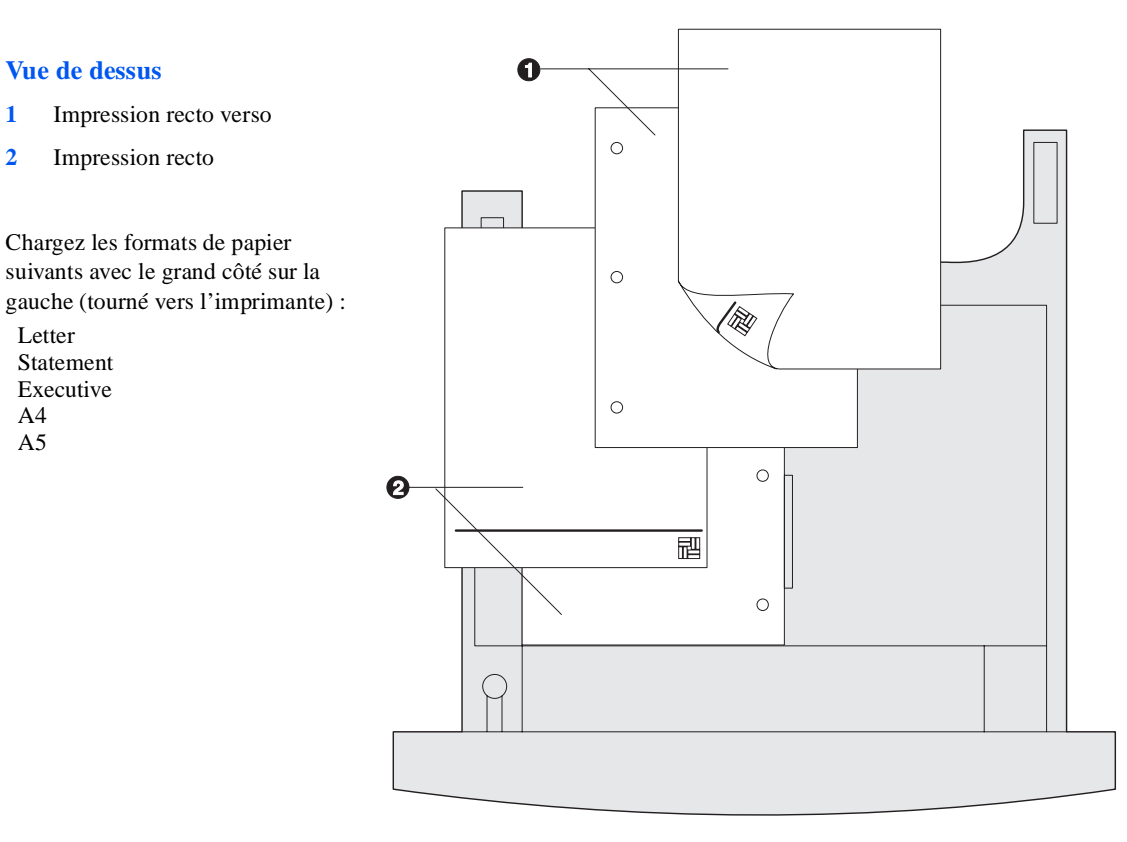

<span id="page-38-0"></span>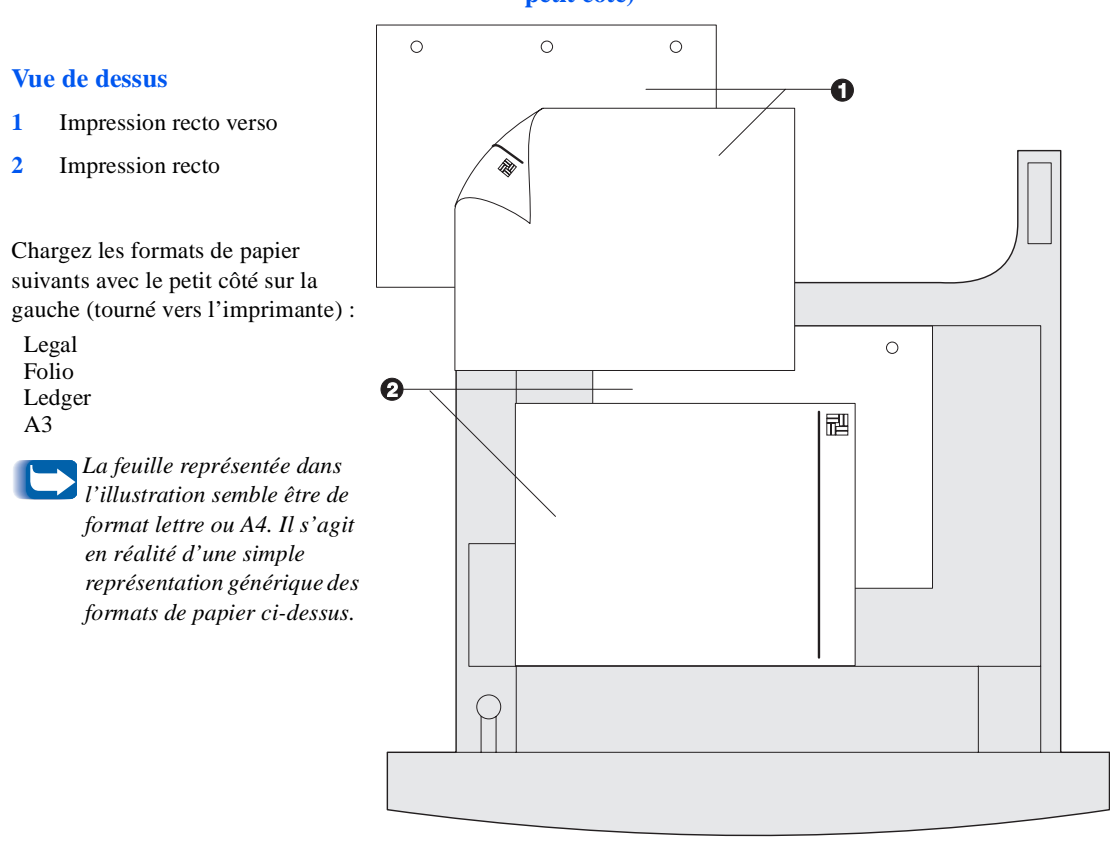

### **Figure 4.2 Orientation du papier dans les magasins 1, 2, 3 (départ petit côté)**

## **Magasin 4 et 5 du module de 2 500 feuilles**

Les magasins 4 et 5 du module d'alimentation optionnel de 2 500 feuilles contiennent chacun jusqu'à 1 000 feuilles de 80 g/m<sup>2</sup> (uniquement au format A4 et Executive). La procédure suivante avec le magasin 4 convient également au magasin 5.

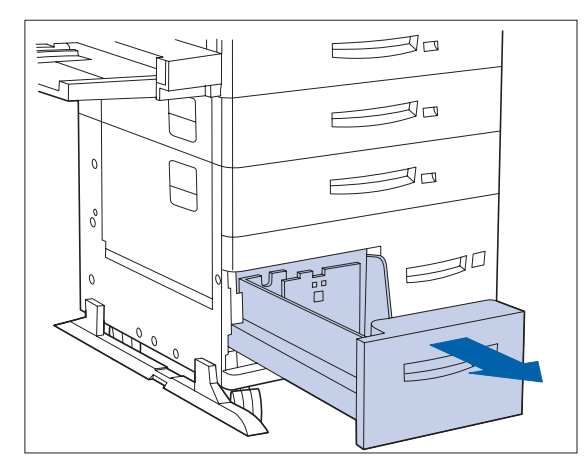

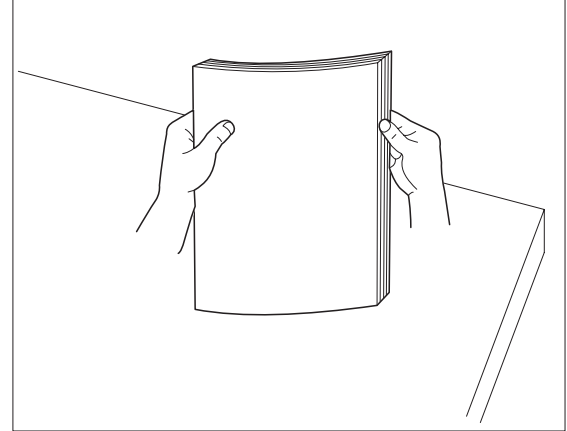

- 
- **1 Tirez à fond le magasin. 2 Préparez une ramette de papier, les bords des feuilles doivent être alignés.**

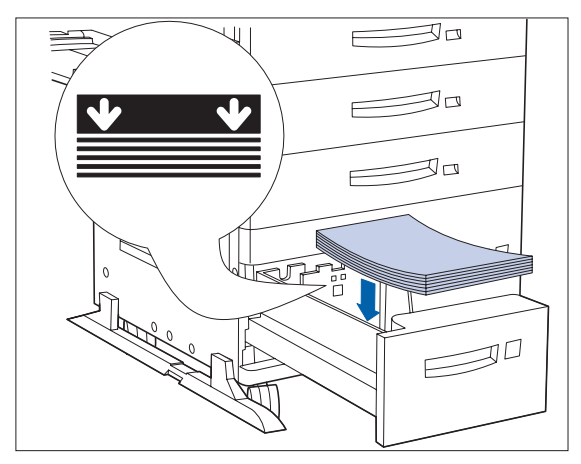

**3 Placez le papier dans le magasin, contre le côté gauche (cf.o [Figure 4.3, page 4-1](#page-40-0)1 pour l'orientation) et contre la butée.**

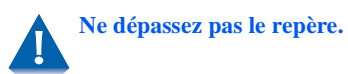

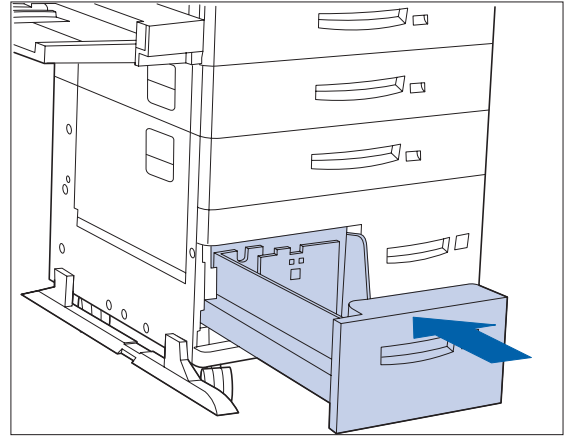

**4 Repoussez à fond le magasin.**

#### **Figure 4.3 Orientation du papier dans les magasins 4 et 5**

## <span id="page-40-0"></span>**Vue de dessus du magasin 4 1** Impression recto verso  $\circ$ **2** Impression recto Chargez les formats de papier suivants avec le grand côté sur la gauche (tourné  $\circ$ vers l'imprimante) : Letter 画  $\circ$ Executive  $\circ$  $A<sub>4</sub>$  $\circ$  $\circ$

#### **Vue de dessus du magasin 5**

- **1** Impression recto verso
- **2** Impression recto

Chargez les formats de papier suivants avec le grand côté sur la gauche (tourné vers l'imprimante) :

Letter Executive  $A<sub>4</sub>$ 

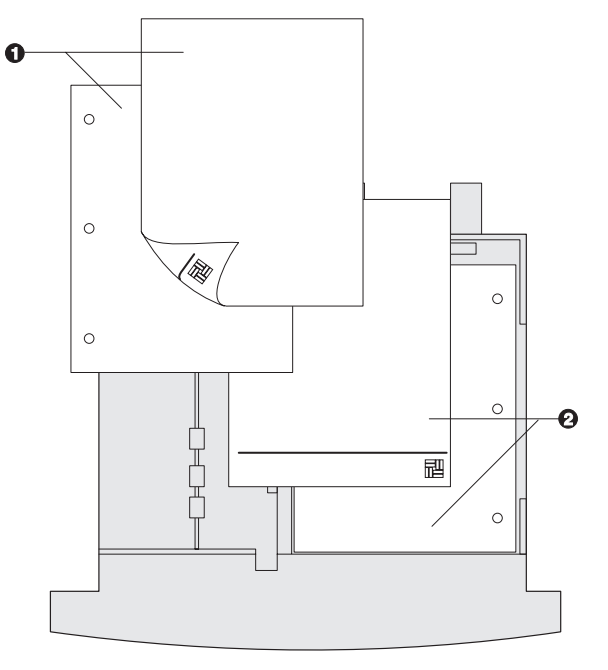

## **Bac départ manuel de 50 feuilles**

Le bac départ manuel de la DP N40 contient jusqu'à 50 feuilles de papier de 80 g/m<sup>2</sup> . Reportez-vous à la section *["Sélection du](#page-31-0)  papier"* [\(page 4-2\)](#page-31-0) pour connaître les formats et grammages de papier utilisables.

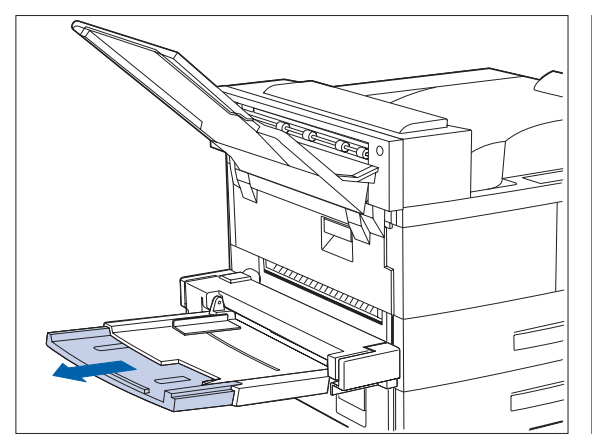

**1 Si nécessaire, tirez le plateau d'extension pour ajuster la longueur du papier à utiliser.**

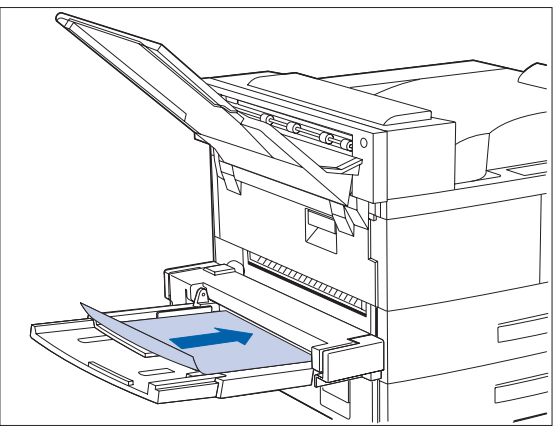

**2 Placez le papier contre le côté droit du bac départ manuel (cf[. Figure 4.4, page 4-1](#page-42-0)3 et [Figure 4.5, page 4-14](#page-43-0) pour l'orientation du papier ou [Figure 4.6, page 4-1](#page-44-0)5 pour l'orientation des enveloppes).**

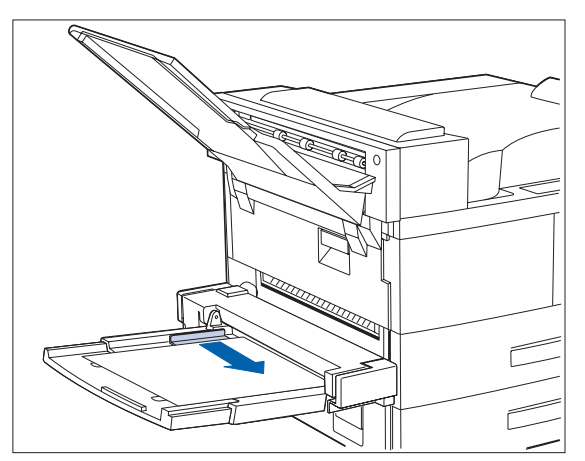

**3 Repoussez le guide de papier pour qu'il touche légèrement la rame de papier (afin de garantir le contact avec le détecteur de papier).**

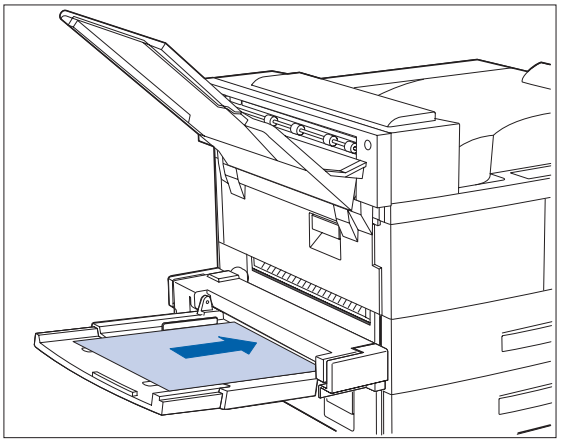

**4 Insérez le papier aussi profondément que possible dans l'imprimante.**

<span id="page-42-0"></span>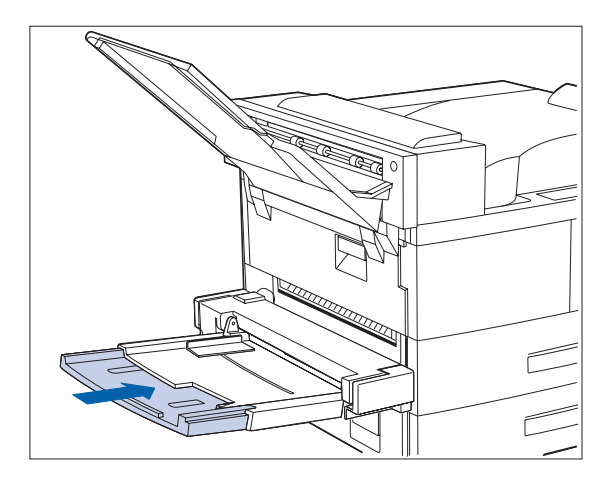

**5 Lorsque vous avez fini d'imprimer avec le bac départ manuel, retirez le papier restant dans le bac et repoussez le plateau d'extension (si nécessaire) puisque le papier sera alimenté à partir du départ manuel s'il fait partie de la séquence de magasins sélectionnés.**

#### **Figure 4.4 Orientation du papier dans le bac départ manuel (départ grand côté)**

#### **Vue de dessus**

- **1** Impression recto
- **2** Impression recto verso

Chargez les formats de papier suivants avec le grand côté tourné vers l'imprimante :

Letter Statement Executive A4 A5

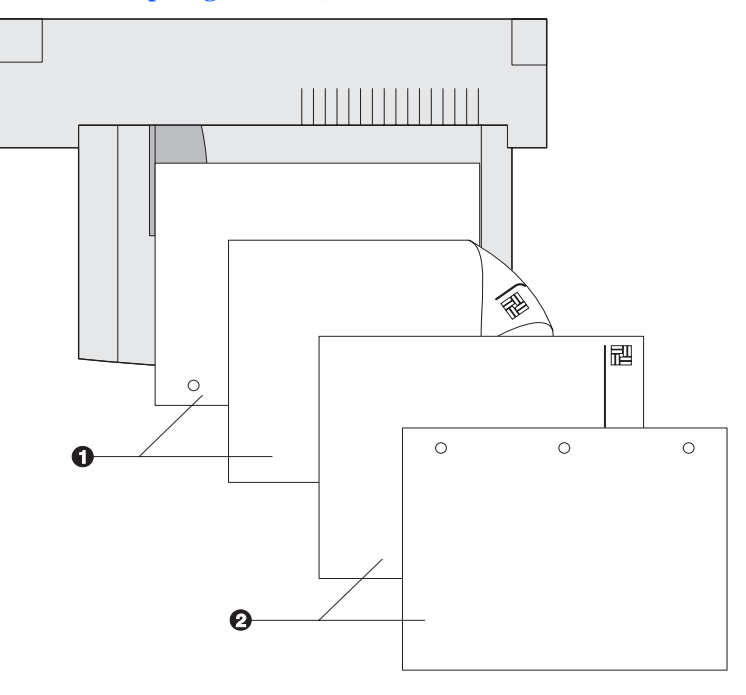

<span id="page-43-0"></span>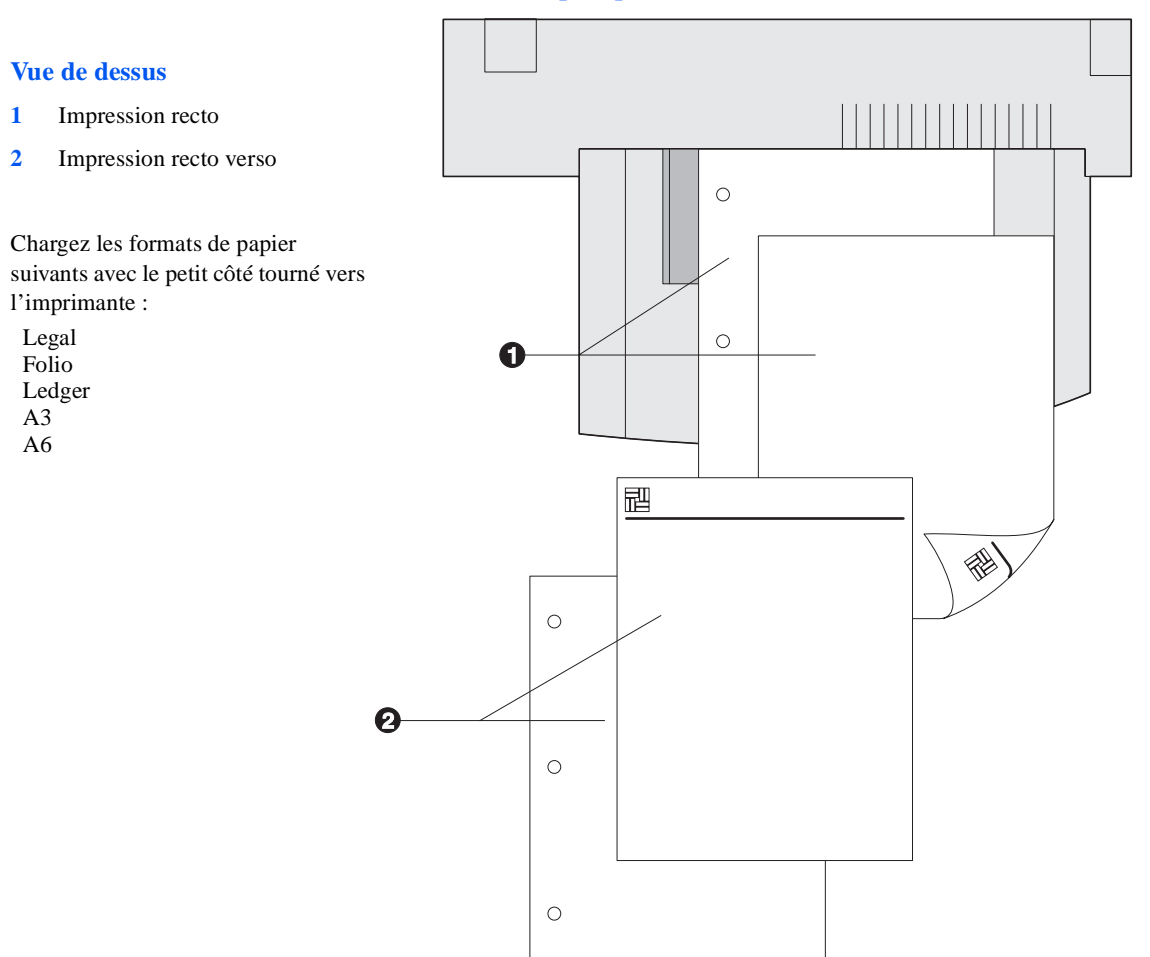

### **Figure 4.5 Orientation du papier dans le bac départ manuel (départ petit côté)**

<span id="page-44-0"></span>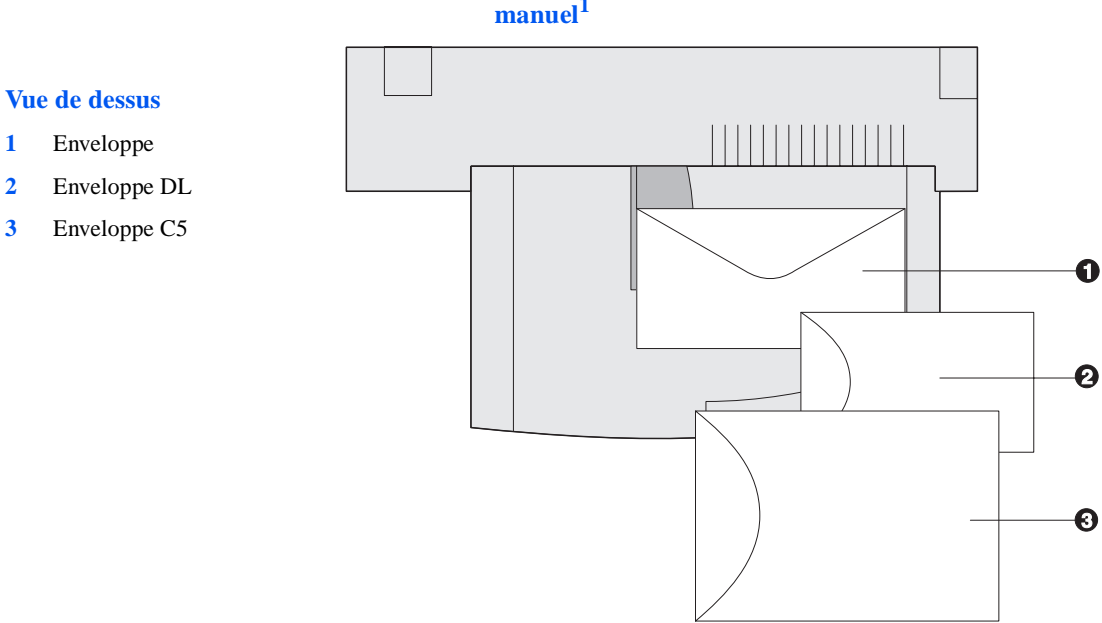

### **Figure 4.6 Orientation des enveloppes dans le bac départ manuel<sup>1</sup>**

<sup>1</sup> Pour certaines applications PostScript, il est nécessaire que les enveloppes soient chargées avec le coin portant l'adresse de l'expéditeur placé sur le côté droit de la pile et pointé vers l'imprimante. Faites un essai avec votre application pour déterminer l'orientation correcte.

## **Magasin pour enveloppes**

Le magasin de 100 enveloppes est un système de chargement d'enveloppes disponible en option pour la DP N40. Reportez-vous au [Tableau 4.1, page 4-3](#page-32-0) pour connaître les formats d'enveloppes utilisables.

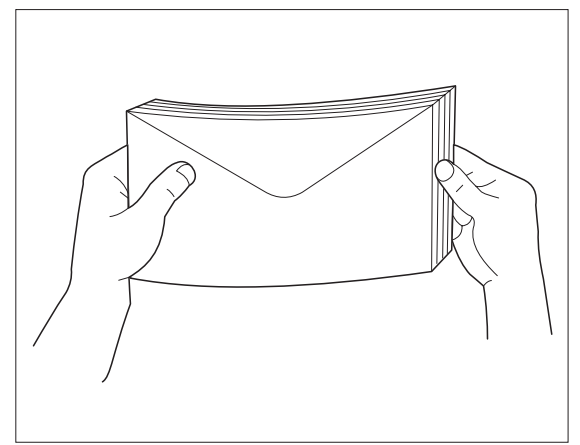

**1 Préparez une pile d'enveloppes, assurez-vous que tous les rabats des enveloppes sont fermés et que les enveloppes ne sont pas collées entre elles.**

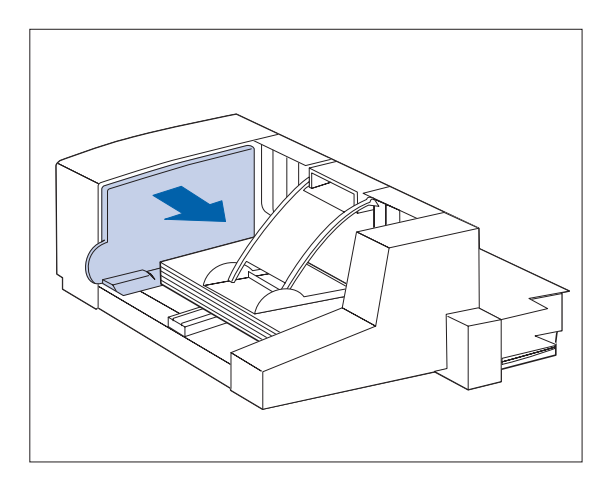

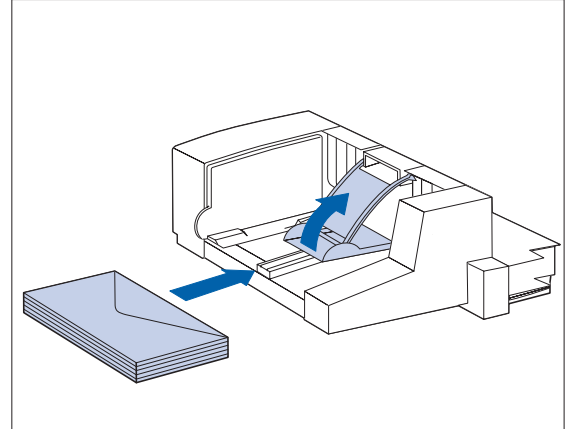

- **2 Soulevez le butoir et insérez la pile d'enveloppes avec le rabat tourné vers le haut et le plus grand côté dirigé vers l'imprimante.**
- **3 Repoussez le guide latéral de telle sorte qu'il touche légèrement les bords de la pile d'enveloppes.**
	- **Pour éviter les bourrages d'enveloppes, n'empilez pas d'enveloppes au-delà du repère limite et n'essayez pas d'ajouter d'enveloppes pendant l'impression.**

# **Commutation automatique des magasins**

La commutation automatique des magasins, disponible pour les travaux PCL et les travaux PostScript, vous permet de regrouper deux ou plusieurs magasins de papier en un magasin de papier logique et de spécifier l'ordre dans lequel les magasins seront recherchés afin de satisfaire une demande d'impression. La commutation des magasins est bien utile pour :

• Accroître le volume de papier utilisable.

Lorsque le papier vient à manquer dans le magasin courant, l'imprimante passe automatiquement au magasin suivant dans l'ordre défini à condition que le type et le format de papier dans le magasin suivant soient les mêmes que dans le magasin courant.

Rechercher le format et type de papier correct.

Si le format et type de papier spécifié dans votre application ne correspond pas au format du papier chargé dans le magasin courant, l'imprimante recherche automatiquement le magasin suivant dans l'ordre défini dont le format et type papier correspond à celui spécifié.

• Charger du papier dans un magasin pendant l'impression à partir d'un autre magasin (remplir un magasin vide pendant l'impression).

La commutation des magasins est activée au panneau de commande par la commande Ordre magasins du menu Magasin. Elle permet de regrouper les magasins 1 et 2 de l'imprimante, le bac départ manuel de 50 feuilles ainsi que les magasins 3, 4 et 5 du module d'alimentation de 2 500 feuilles (s'il est installé) avec une multitude de combinaisons de séquences. Vous avez également la possibilité de désactiver la commutation des magasins.

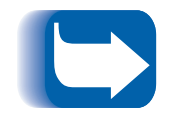

*Le bac départ manuel de 50 feuilles est désigné sous le terme de DMM (Départ manuel multiple) dans le paramétrage de l'ordre des magasins au panneau de commande.*

## **Discordance de format et type de papier**

Une discordance de format ou de type de papier se produit lorsque le format demandé n'est pas disponible dans l'imprimante. Cela peut être dû au fait qu'un magasin configuré pour le papier demandé soit vide ou à une demande de papier qui n'est pas configuré dans l'imprimante. L'imprimante passe hors ligne en condition de discordance papier. Elle retourne automatiquement en ligne après que la condition de discordance papier est résolue.

Si un magasin est configuré pour le papier demandé mais qu'il est vide, l'affichage vous demande de charger le papier demandé (format et type) dans le magasin approprié. L'impression reprend lorsque le magasin est chargé.

Si la demande concerne un papier qui n'est pas configuré dans l'imprimante, vous êtes invité à charger le papier demandé dans le premier magasin de l'ordre des magasins défini.

Si vous ne voulez pas charger le papier dans le premier magasin de l'ordre des magasins défini, vous avez le choix entre deux options :

- Un des magasins peut être chargé avec le format de papier demandé et reconfiguré au menu Magasin afin de correspondre au type de format demandé.
- Vous pouvez utiliser les touches **Valeur prec. 3** ou **Valeur suiv.**  $\begin{bmatrix} -7 \\ 7 \end{bmatrix}$  pour faire défiler tous les magasins en affichant le format et le type de papier pour chaque magasin. Si un de ces papiers convient, appuyez sur **Entrée**  $\leftarrow$ <sup>4</sup> pour continuer l'impression avec ce nouveau papier. L'imprimante recherche alors les magasins dans l'ordre défini.

## **Impression recto verso**

Lorsque le module optionnel recto verso est installé et l'impression recto verso activée au panneau de commande, vous pouvez imprimer des travaux recto verso. L'impression recto verso peut être également activée à l'aide de votre gestionnaire d'imprimante.

Pour les travaux recto verso, employez uniquement les formats de papier cités dans le Tableau 4.2. N'employez pas d'enveloppes, de transparents ou de feuilles d'étiquettes pour les travaux recto verso.

### **Tableau 4.2 Formats de papier utilisables avec le module recto verso**

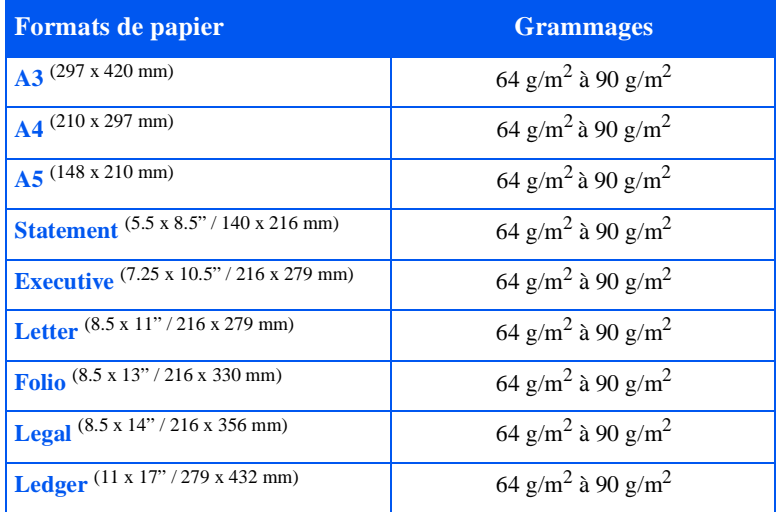

Reportez-vous à la [Figure 4.1, page 4-8](#page-37-0) et à l[a Figure 4.4, page 4-1](#page-42-0)3 pour l'orientation appropriée du papier perforé et de papier à en-tête en cas d'impression recto verso.

## **Paramétrage de l'orientation et du panneau de commande**

Pour garantir que les travaux recto verso soient imprimés avec l'orientation correcte, vous devez choisir l'option recto verso appropriée (au menu Système) (cf. Figure 4.7). Les options Recto verso pour PCL et PostScript sont les suivantes :

Recto verso = Désactivé Recto verso = Petit côté, ou Recto verso = Grand côté

#### **Figure 4.7 Paramétrage de l'orientation recto verso et du panneau de commande**

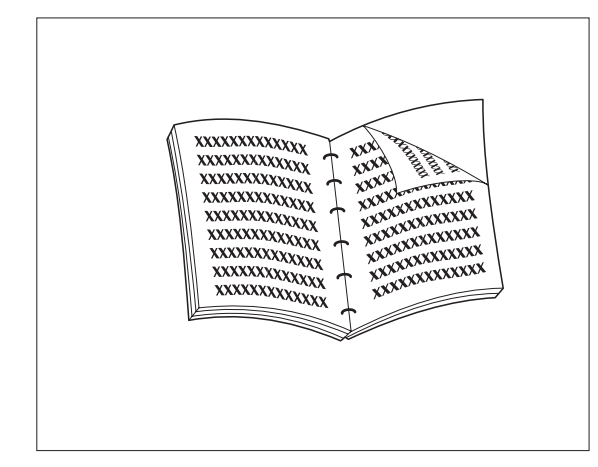

**AXXXX** ¥ХХХ XXXXXXX<br>XXXXXX **E KXXXXXXX**<br>XXXXXXXXXXX **XXXXXXXXXXXXX**<br>XXXXXXXXXXXXX XXXXXXXXXXXX xxxxxxxxxxxxxx<br>xxxxxxxxxxxx XXXXXXXXXXXX

Portrait : Choisissez *Grand côté* pour Recto verso Portrait : Choisissez *Petit côté* pour recto verso*.*

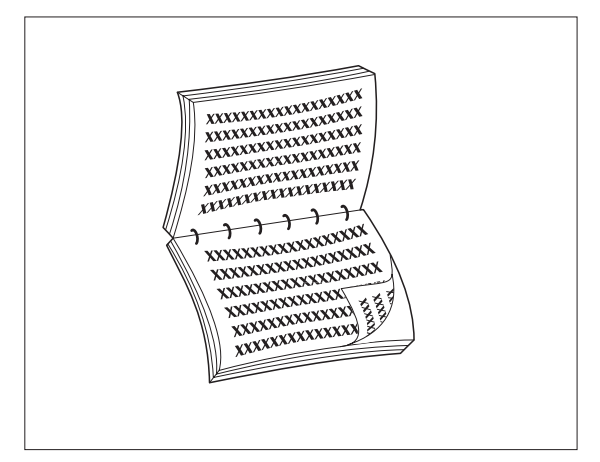

Paysage : Choisissez *Grand côté* pour Recto verso*.* Paysage : Choisissez *Petit côté* pour recto verso*.*

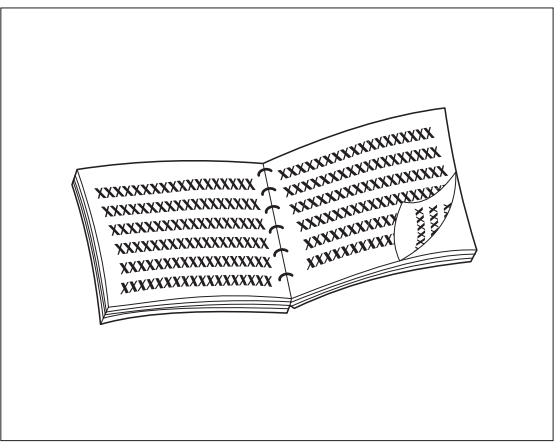

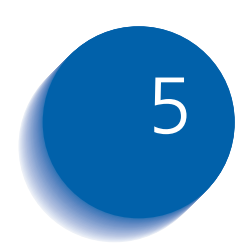

# *Elimination des incidents papier et dégagement du papier*

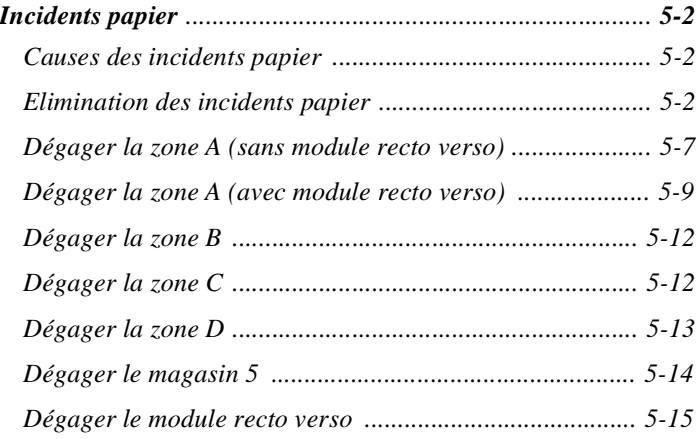

<span id="page-51-0"></span>**Incidents papier** Votre imprimante DP N40 a été conçue pour vous assurer un service fiable et sans problèmes. Cependant, vous pouvez être confronté occasionnellement à des incidents papier.

> Lorsque l'imprimante détecte un faux départ ou un incident papier, le processus d'impression s'arrête et un message est affiché sur l'écran du panneau de commande.

Après que l'incident papier est éliminé, l'imprimante reprend l'impression pour terminer le travail. Les pages dans le module d'impression sont réimprimées lorsque l'incident papier est supprimé et que l'impression recommence.

## **Causes des incidents papier**

Les incidents papier se produisent le plus souvent lorsque :

- Le papier ne correspond pas aux spécifications. Reportez-vous au *[Chapitre 4 : Chargement du papier et orientatio](#page-30-0)n.*
- Le papier est en mauvais état.
- L'imprimante doit être nettoyée.
- Certaines pièces de l'imprimante sont usées et doivent être remplacées.

## **Elimination des incidents papier**

Le [Tableau 5.1](#page-52-0) présente la liste des différents types d'incidents papier qui peuvent se produire. Si le panneau de commande affiche un message signalant un incident papier, cherchez le message dans la colonne de gauche du tableau et exécutez les différentes étapes décrites dans la colonne de droite pour éliminer l'incident papier.

**Prenez soin de ne toucher aucun élément interne de l'imprimante lorsque vous éliminez un incident papier, car ils peuvent être brûlants.**

<span id="page-52-0"></span>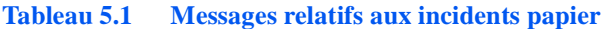

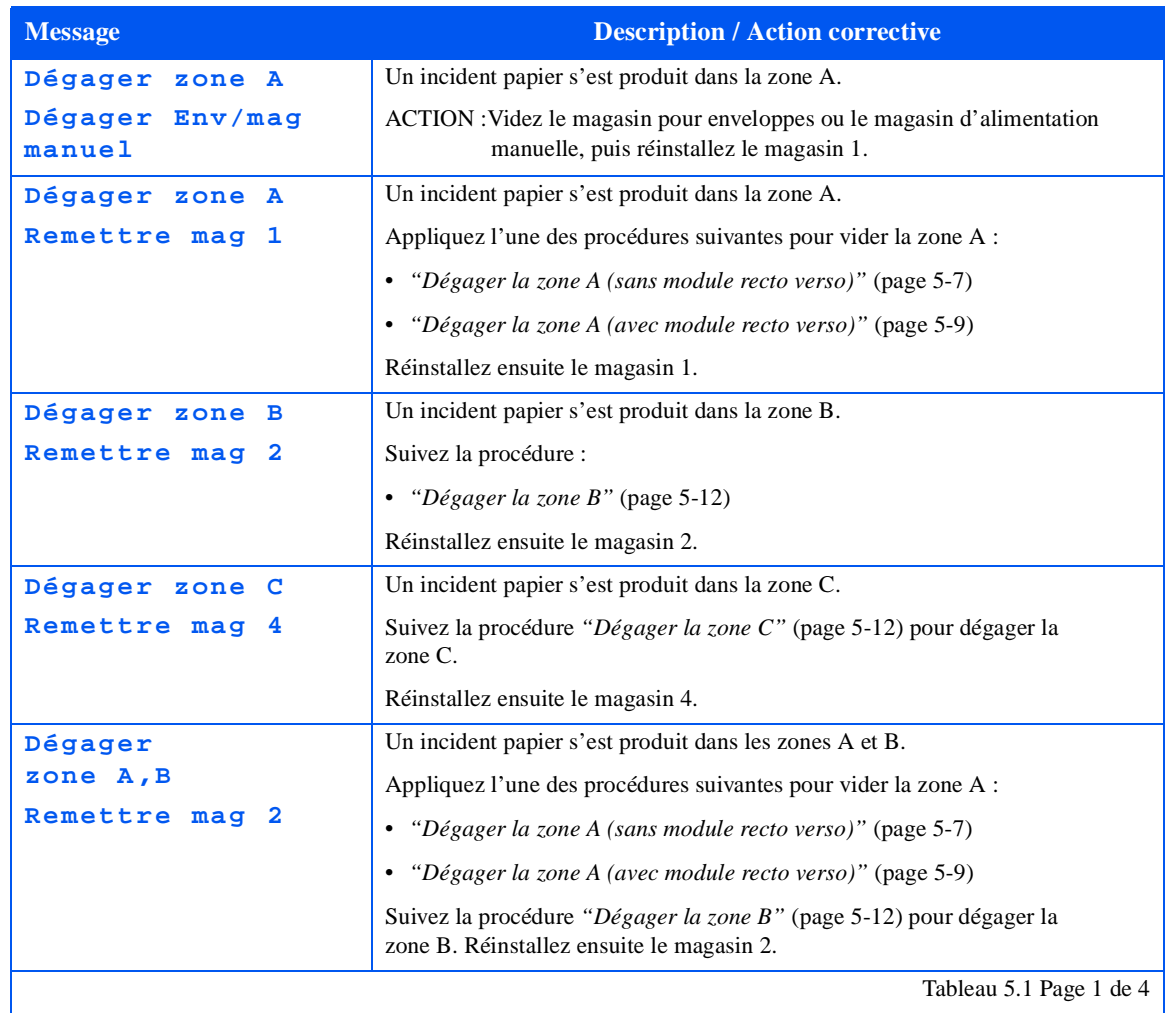

### *Incidents papier*

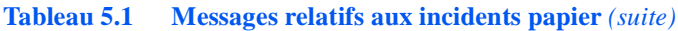

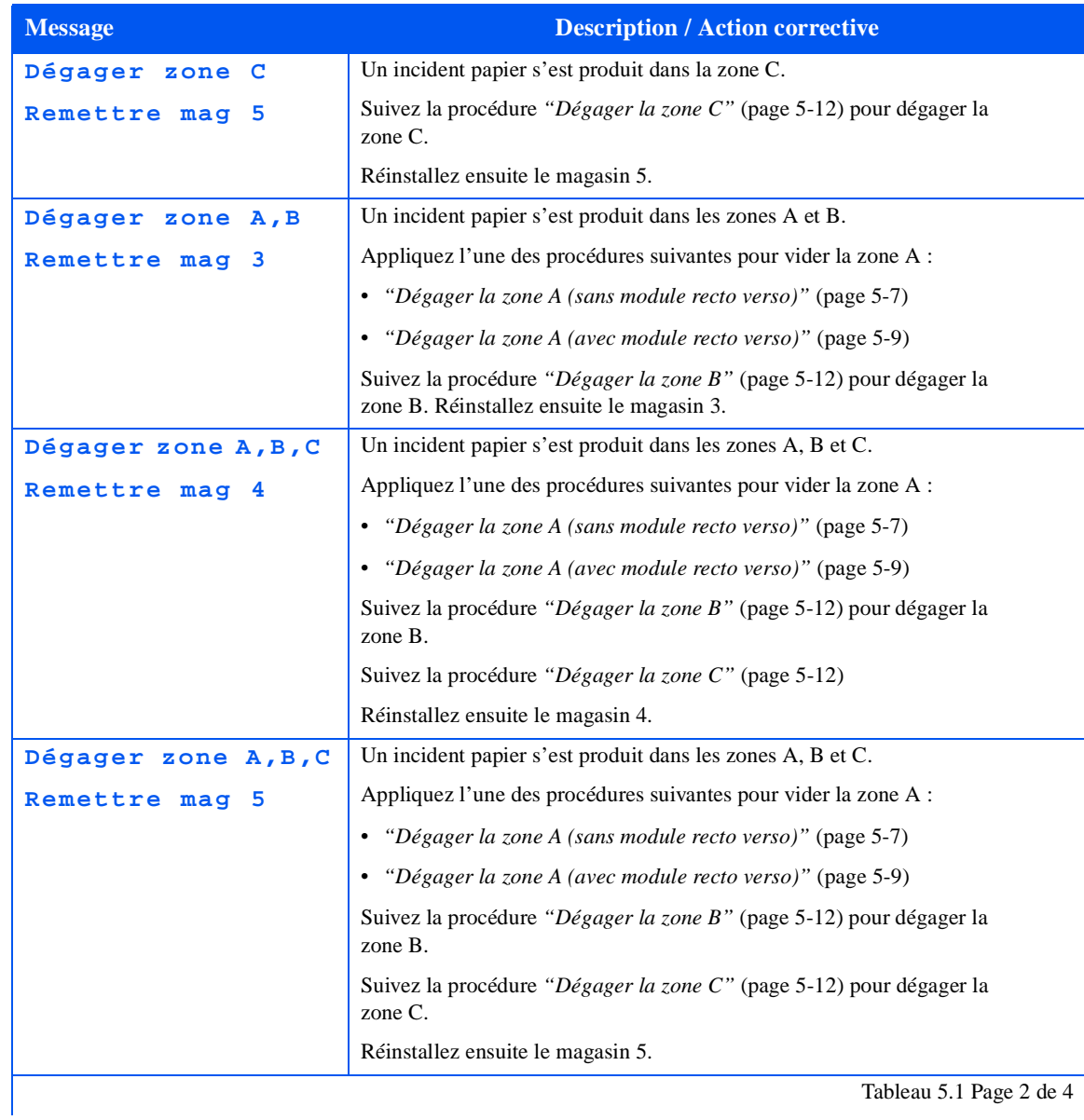

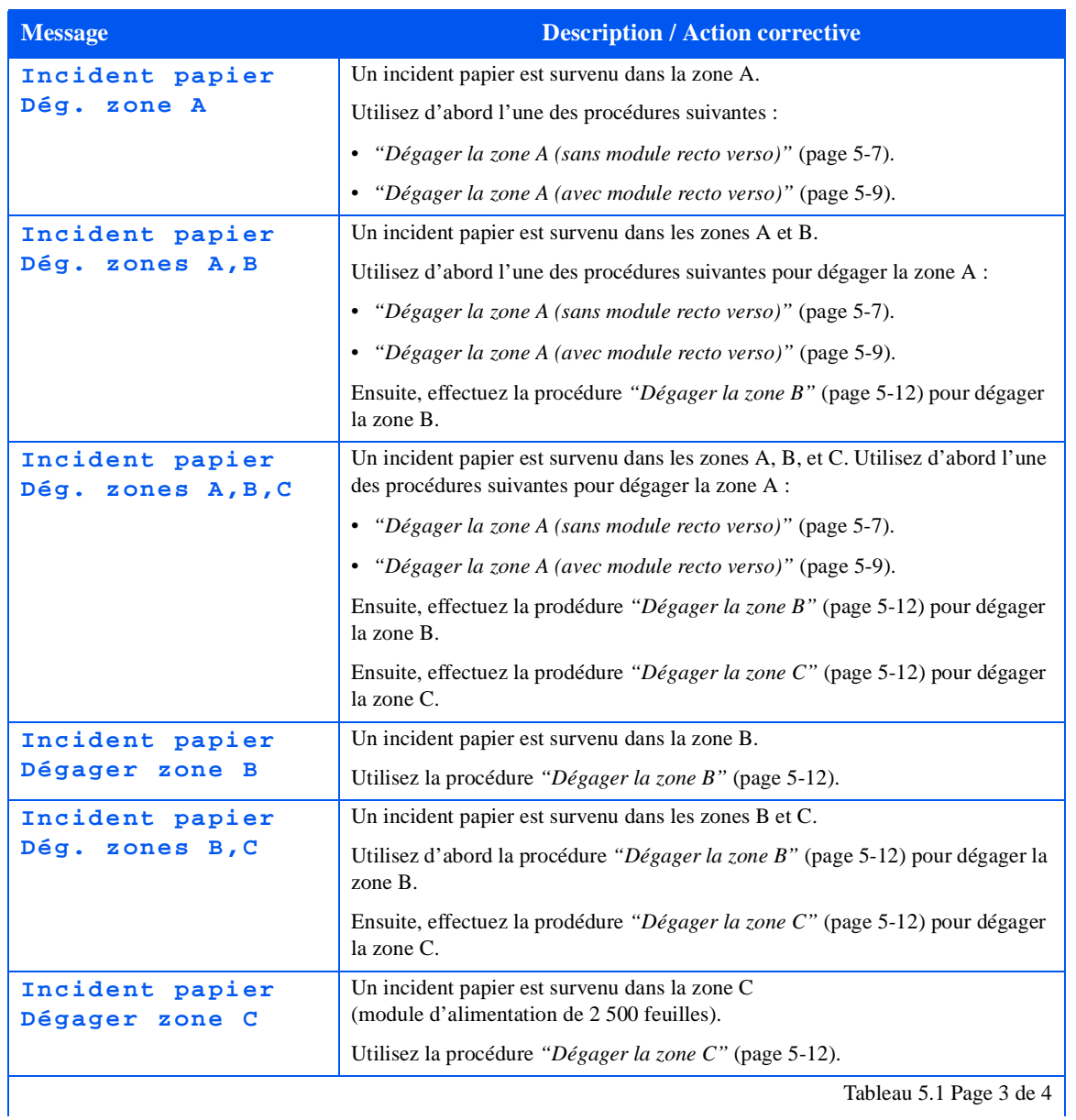

### **Tableau 5.1 Messages relatifs aux incidents papier** *(suite)*

#### *Incidents papier*

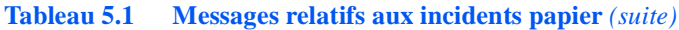

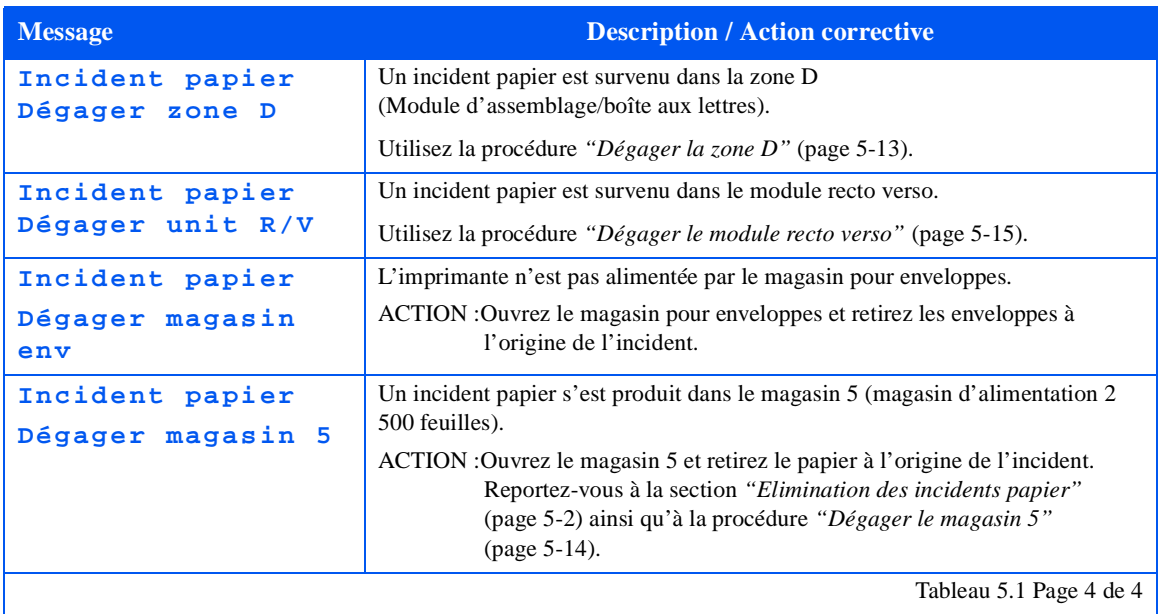

## <span id="page-56-0"></span>**Dégager la zone A (sans module recto verso)**

Suivez la procédure ci-après pour dégager la zone A lorsque le panneau de commande affiche **Dégager zone A** et que l'imprimante n'est pas équipée du module recto verso.

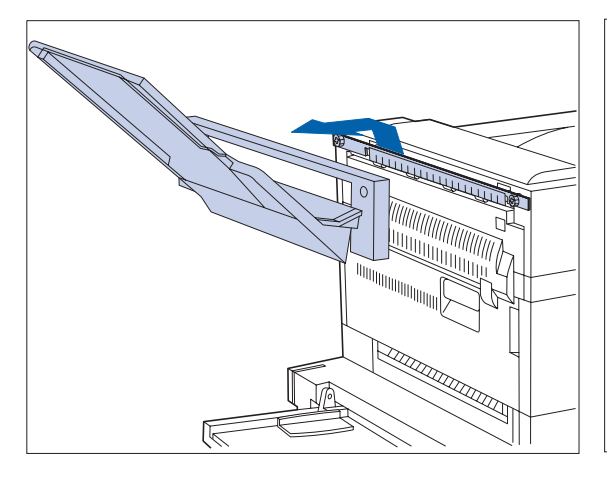

**1 Enlevez le bac face dessus en le soulevant et le tirant.**

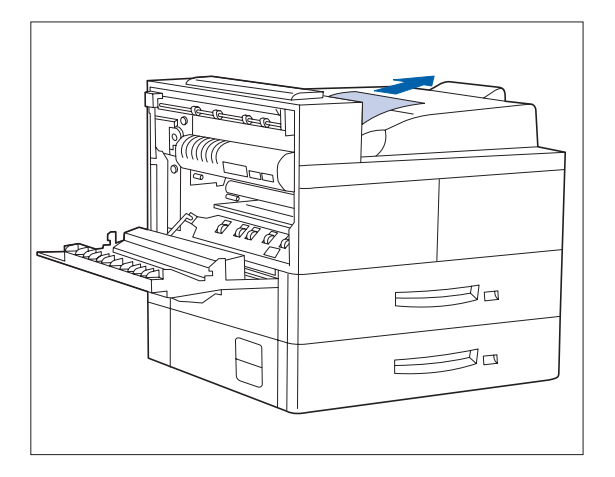

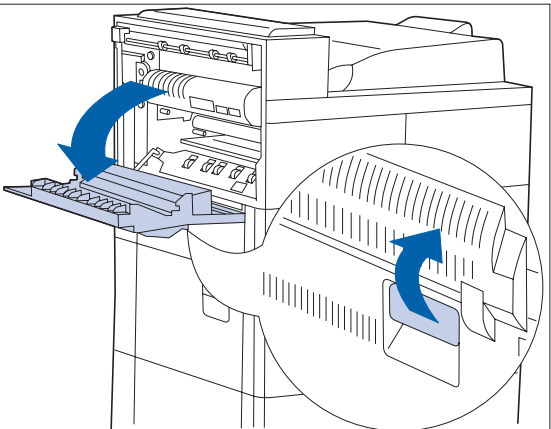

- **2 Ouvrez la porte A.**
- **3 Retirez le papier coincé.**
	- **A Si le bord avant du papier est déjà dans le bac face dessous, tirez doucement sur le papier pour le sortir entièrement.**

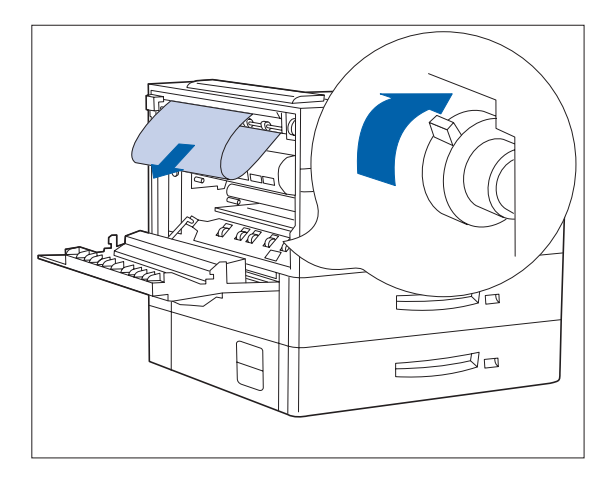

**B Si le bourrage a lieu dans la zone du four, retirez le papier avec précaution en prenant garde de ne pas toucher le four. En cas de difficulté pour retirer le papier, servez-vous du bouton vert — en même temps, appuyez sur le bouton et tournez-le jusqu'à ce que le papier soit suffisamment sorti et facile à retirer.**

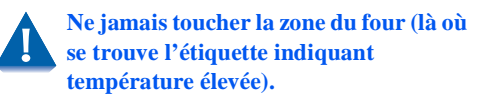

**C Si le papier coincé dans la zone A se trouve sous le four, ôtez-le en le tirant avec précaution vers l'extérieur de l'imprimante.**

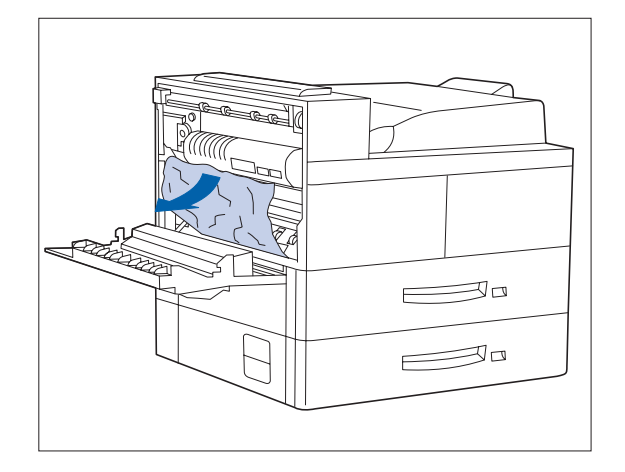

<span id="page-58-0"></span>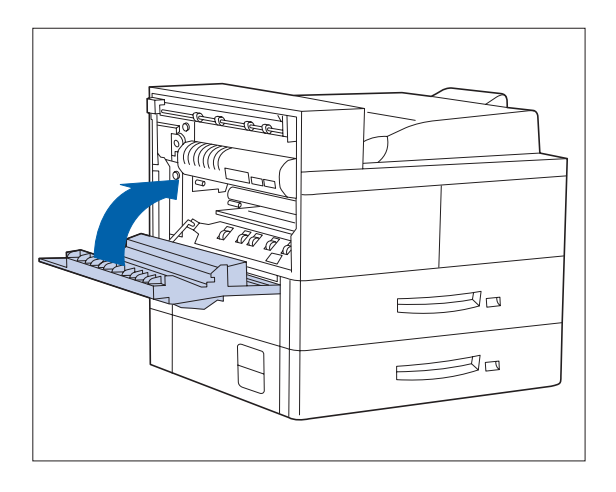

**4 Refermez la porte A, puis réinstallez le bac face dessus.**

> *Si le panneau de commande signale un incident papier dans la zone B, continuez à la section ["Dégager la zone B"](#page-61-0)  [\(page 5-12\)](#page-61-0).*

## **Dégager la zone A (avec module recto verso)**

Suivez la procédure ci-après pour dégager la zone A lorsque le panneau de commande affiche **Dégager zone A** et que l'imprimante est équipée du module recto verso.

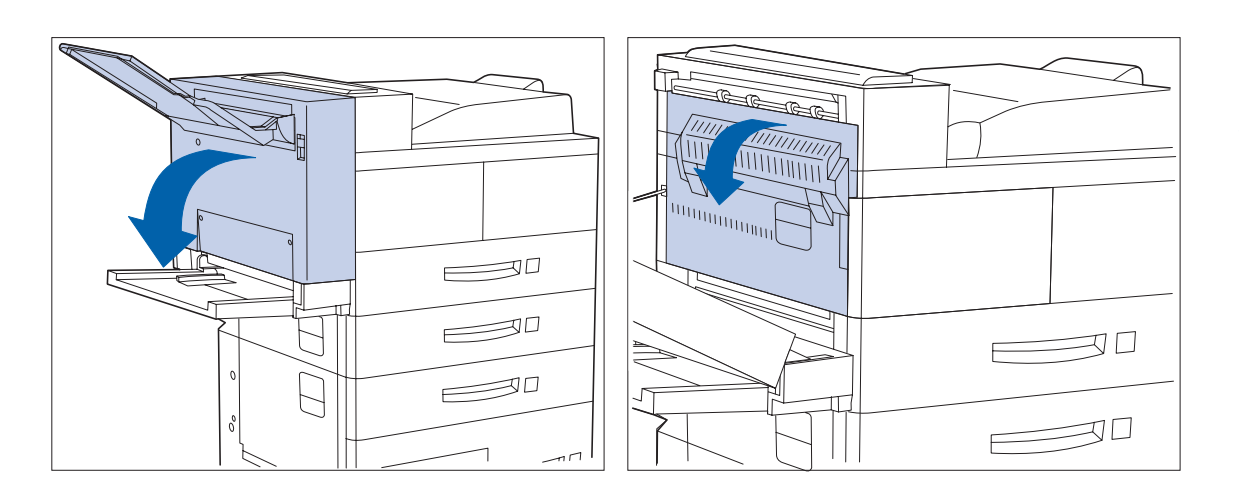

- **1 Retirez le papier coincé dans le bac face dessus, puis ouvrez le module recto verso.**
- **2 Ouvrez la porte A.**

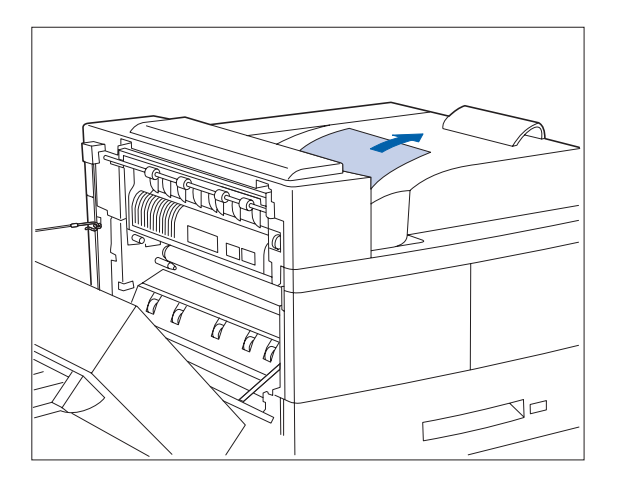

- **3 Retirez le papier coincé :**
	- **A Si le bord avant du papier est déjà dans le bac face dessous, tirez avec précaution sur le papier pour le sortir entièrement.**

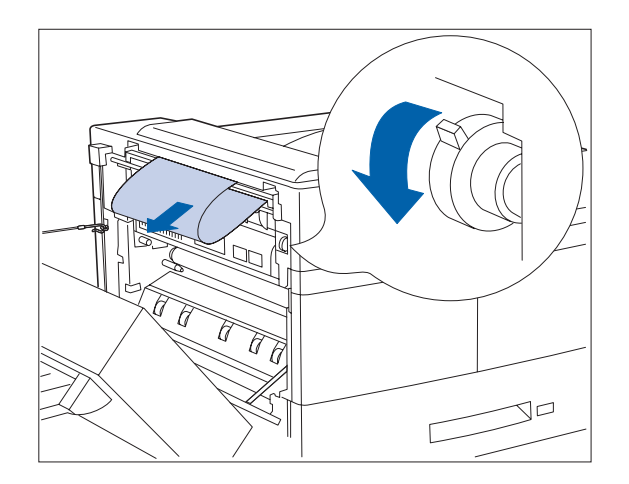

**B Si le bourrage a lieu dans la zone du four, retirez le papier avec précaution en prenant garde de ne pas toucher le four. En cas de difficulté pour retirer le papier, ervez-vous du bouton vert — en même temps, appuyez sur le bouton et tournez-le jusqu'à ce que le papier soit suffisamment sorti et facile à retirer.**

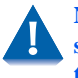

**Ne jamais toucher la zone du four (là où se trouve l'étiquette indiquant température élevée).**

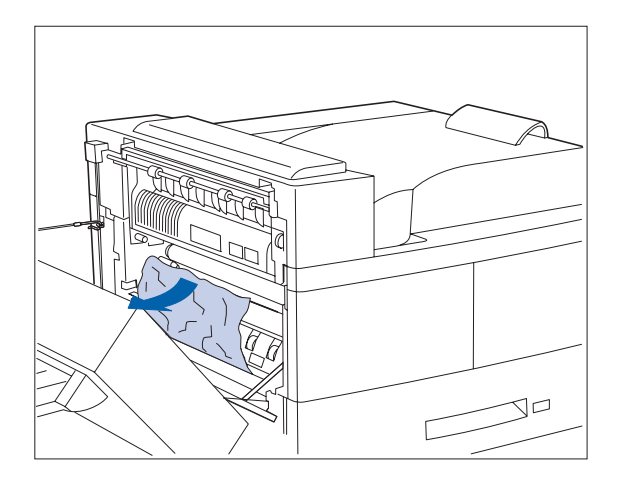

**C Si le papier coincé dans la zone A qui se trouve sous le four, ôtez-le en le tirant vers l'extérieur de l'imprimante.**

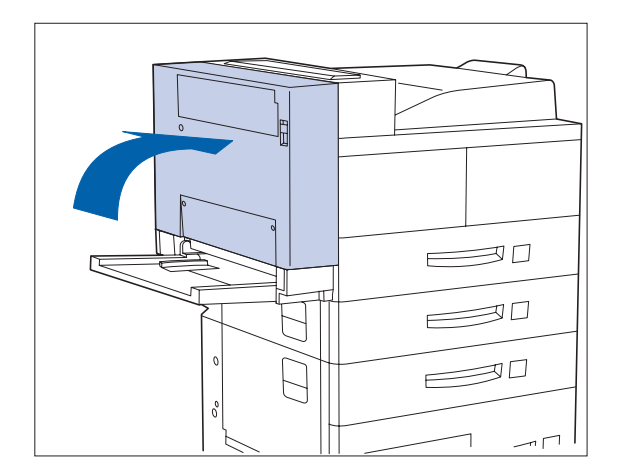

**4 Refermez la porte A puis le module recto verso.**

> *Si le panneau de commande signale un incident papier dans la zone B, continuez à la section ["Dégager la zone B"](#page-61-0)  [\(page 5-12\)](#page-61-0).*

<span id="page-61-0"></span>Dégager la zone B Suivez la procédure ci-après pour dégager la zone B de l'imprimante lorsque le panneau de commande affiche **Dégager zone B**.

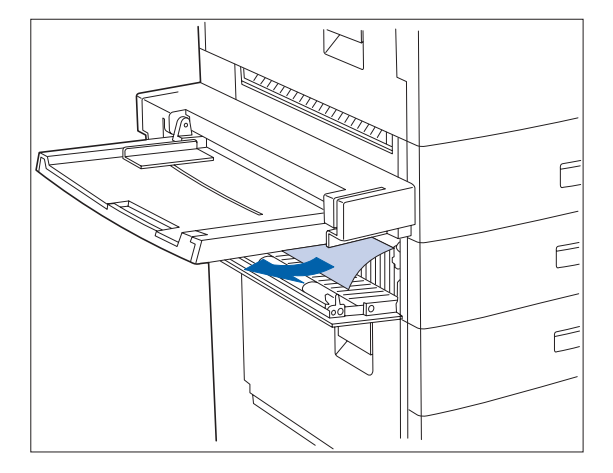

**1 Ouvrez la porte B et retirez le papier coincé.**

*Pour avoir accès plus facilement à la porte B, vous pouvez relever le bac départ manuel de 50 feuilles (représenté sur la gauche) ou retirez le magasin pour enveloppes (s'il est installé).*

**2 Refermez la porte B en la poussant par le milieu.**

> *Si le panneau de commande signale un incident papier dans la zone C, continuez à la section "Dégager la zone C" ci-dessous.*

Dégager la zone C Suivez la procédure ci-après pour dégager la zone C du magasin de 2 500 feuilles lorsque le panneau de commande affiche **Dégager zone C**.

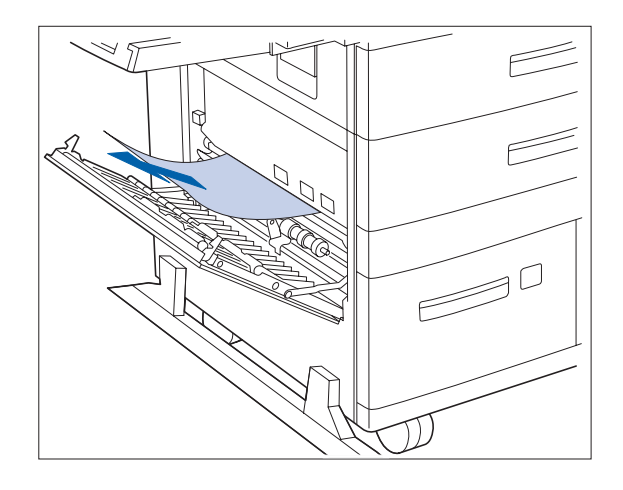

- **1 Ouvrez la porte C et retirez le papier coincé.**
- **2 Refermez la porte C en la poussant par le milieu.**

<span id="page-62-0"></span>**Dégager la zone D** Suivez la procédure ci-après pour dégager la zone D (module d'assemblage/boîte aux lettres) lorsque le panneau de commande affiche **Dégager zone D**.

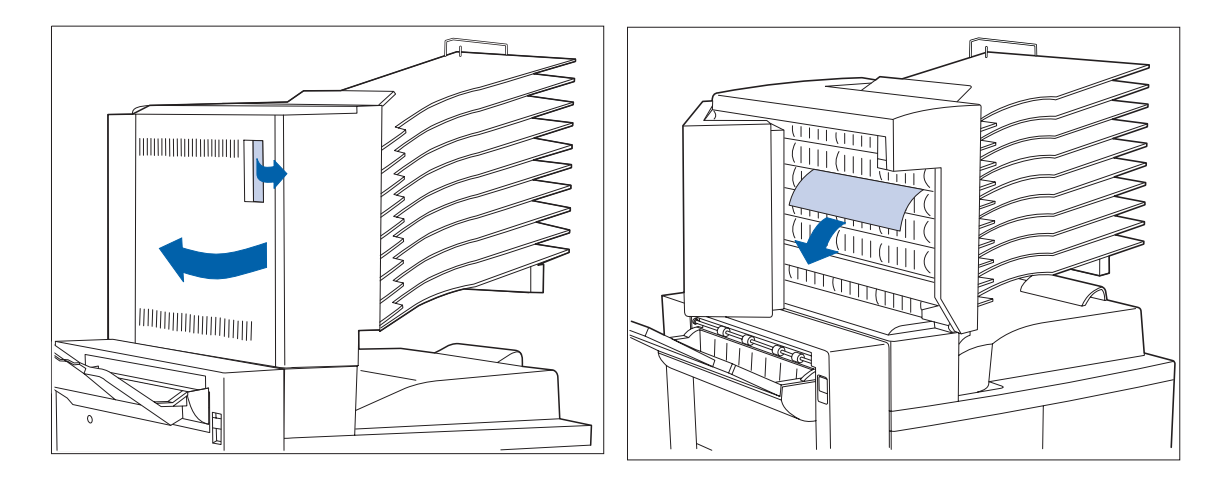

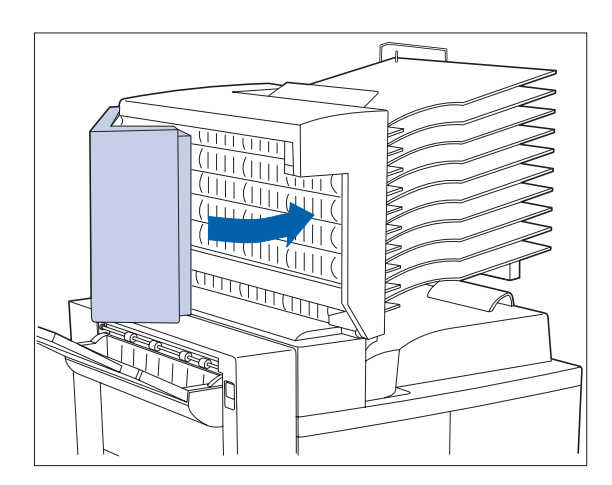

- **1 Ouvrez la porte D. 2 Retirez le papier coincé.**
	- **3 Refermez la porte D.**

<span id="page-63-0"></span>Dégager le magasin 5 Suivez la procédure ci-après pour éliminer un incident papier dans le magasin 5 du module d'alimentation de 2 500 feuilles lorsque le panneau de commande affiche **Dégager mag. 5**.

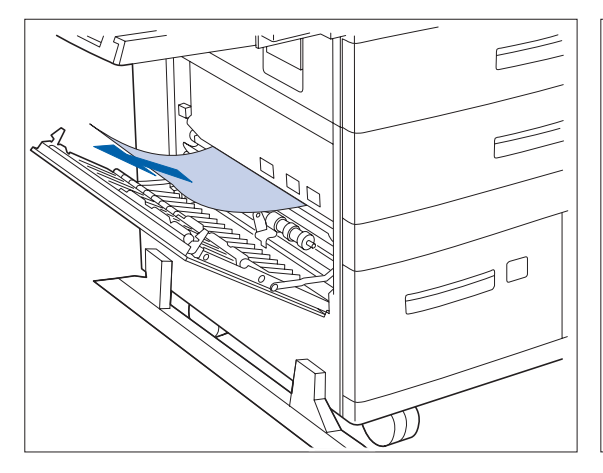

**1** <sup>O</sup>**uvrez la porte C, retirez le papier coincé puis refermez la porte C**. **2 Ouvrez et retirez le magasin 3 en le soulevant** 

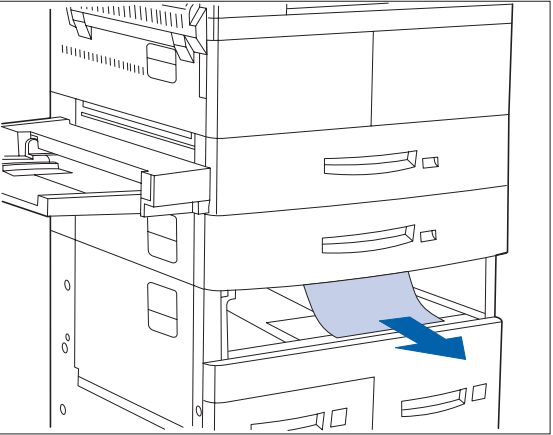

**par l'avant. Retirez avec précaution tout papier coincé. Rechargez du papier puis remettez en place le magasin 3 et refermez le.**

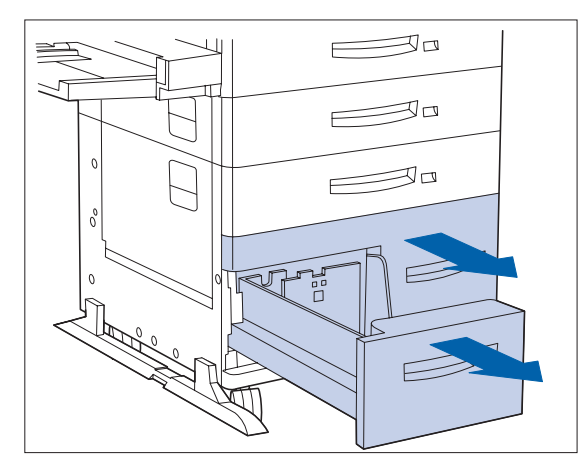

**3 Ouvrez les magasins 4 et 5. Retirez avec précaution le papier coincé. Rechargez du papier dans les magasins.**

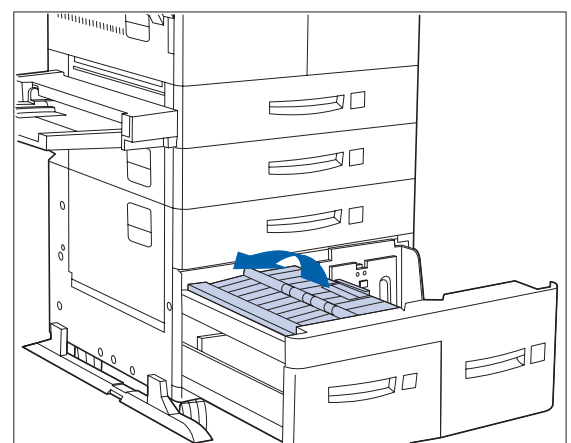

**4 Soulevez le transport du magasin 5 et retirez avec précaution le papier coincé, puis refermez les magasins 4 et 5.**

## <span id="page-64-0"></span>**Dégager le module recto verso**

Suivez la procédure ci-après pour éliminer un incident papier dans le module recto verso lorsque le panneau de commande affiche **Dégager unit R/V**.

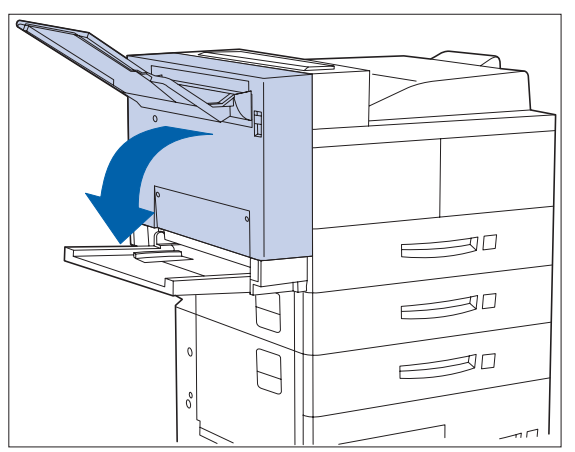

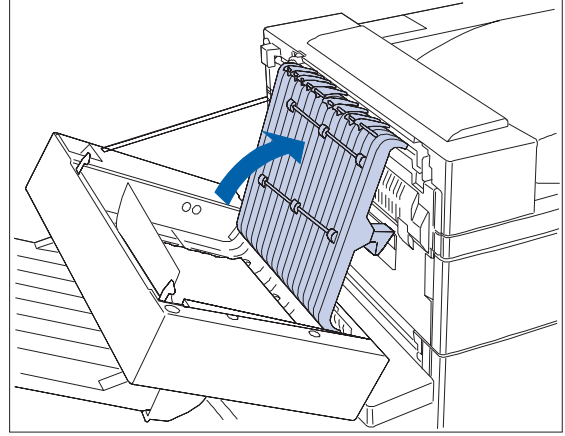

- 
- **1 Ouvrez le module recto verso. 2 Ouvrez le capot interne du module recto verso.**

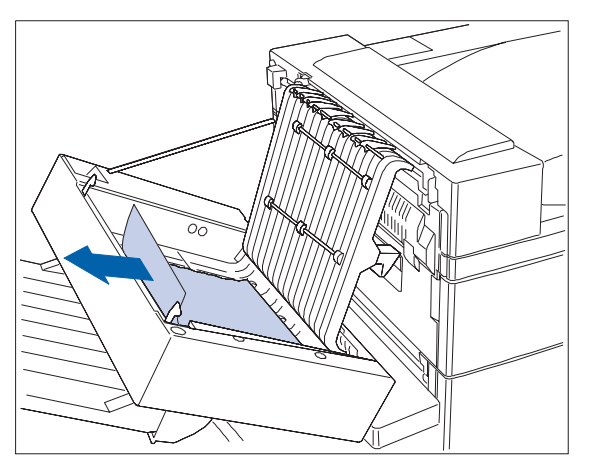

**3 Retirez le papier coincé dans la direction de la flèche.**

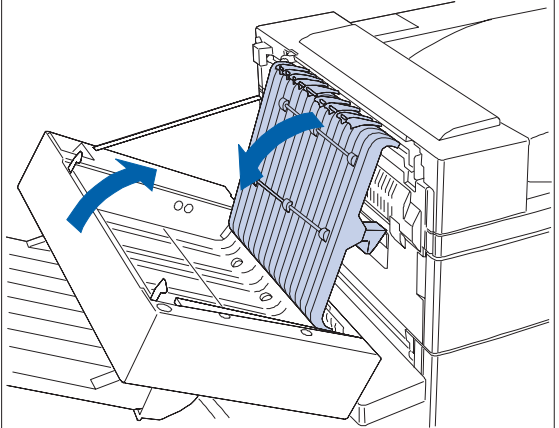

**4 Refermez le capot interne du module recto verso puis refermez le module recto verso.**

*Incidents papier*

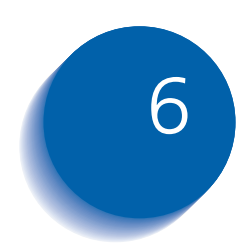

# *Remplacer la cartouche de*   $$

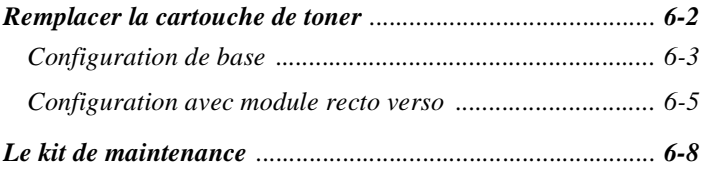

# <span id="page-67-0"></span>**Remplacer la cartouche de toner**

Cette section décrit la procédure de remplacement de la cartouche de toner de l'imprimante DP N40 pour le modèle de base avec ou sans module recto verso.

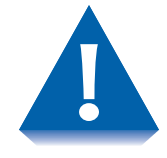

- **Ne pas exposer la cartouche de toner plus de 15 minutes directement aux rayons du soleil ou à une lumière artificielle. Une surexposition endommagerait irrémédiablement le tambour photosensible de formation d'image.**
- **Ne pas ouvrir l'obturateur du tambour ou ne pas toucher la surface verte du tambour de formation d'image.**
- **S'assurer d'avoir secoué la cartouche pour répartir le toner à l'intérieur de la cartouche. La qualité d'impression peut être mauvaise si le toner est mal réparti. Si le toner reste aggloméré, vous pouvez entendre un bruit lors de la mise sous tension de l'imprimante et la cartouche peut être abîmée.**
- **Ne jamais toucher la zone du four à l'intérieur de l'imprimante (là où une étiquette signale une température élevée).**

Si votre imprimante n'est pas équipée d'un module recto verso, allez à la section *["Configuration de base"](#page-68-0)* (page 6-3).

Si votre imprimante est équipée d'un module recto verso, allez à la section *["Configuration avec module recto verso"](#page-70-0)* (page 6-5).

Vous trouverez d'autres instructions de remplacement de la cartouche de toner sur l'étiquette située à l'arrière du panneau antérieur gauche de l'imprimante ainsi que dans la boîte d'emballage de la cartouche de toner.

<span id="page-68-0"></span>Configuration de base Suivez cette procédure pour remplacer la cartouche de toner sur le modèle de base de l'imprimante.

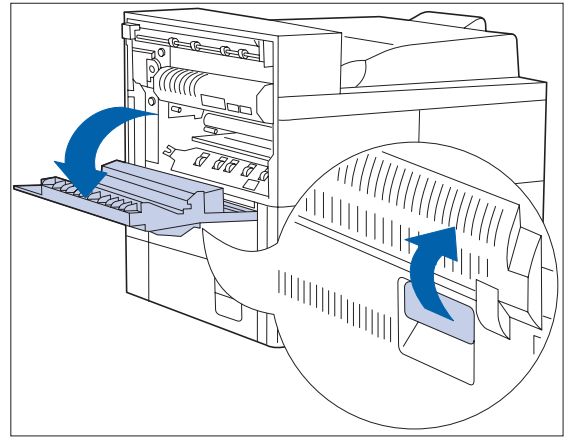

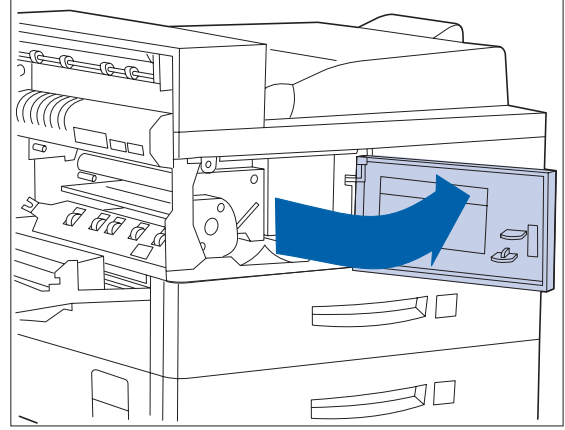

- 
- **1 Ouvrez la porte A. 2 Ouvrez le panneau avant (il est équipé d'un ressort de rappel et doit être maintenu ouvert sinon il se referme).**

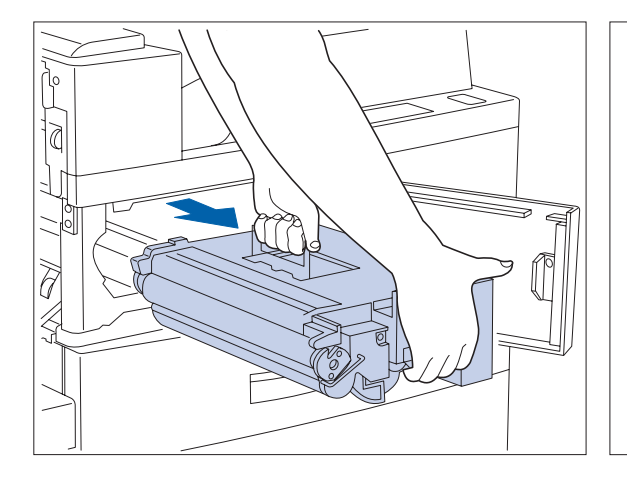

**3 Retirez la cartouche de toner en soulevant la poignée orange et en la tirant avec précaution.**

**Remettez la cartouche usée dans son emballage d'origine en respectant les instructions mentionnées sur l'emballage.**

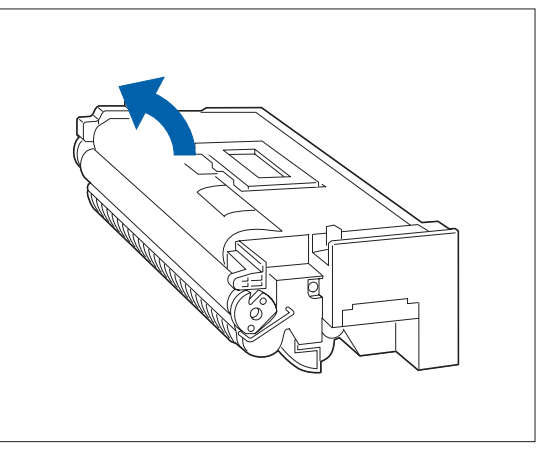

**4 Sortez la nouvelle cartouche de toner de son emballage et retirez la feuille de papier protectrice d'obturation du tambour.**

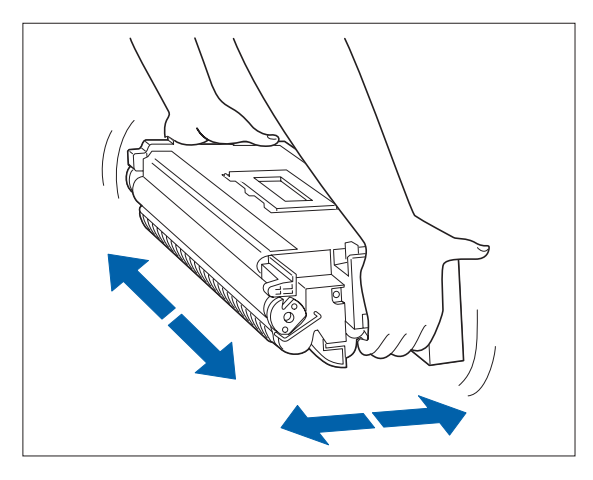

**5 Tenez la cartouche de toner horizontalement et secouez-la légèrement 5 à 6 fois pour répartir uniformément le toner à l'intérieur de la cartouche.**

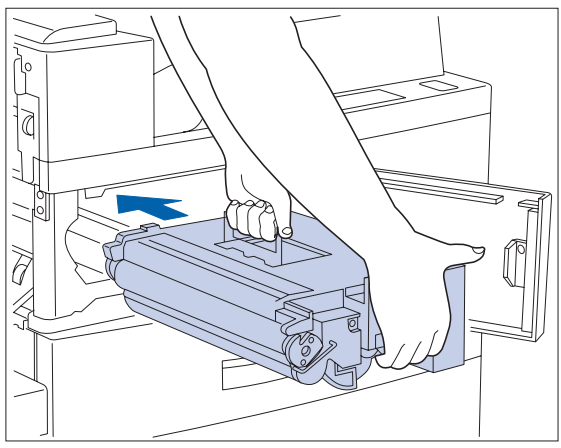

**6 Saisissez la poignée orange d'une main et introduisez avec précaution la cartouche de toner dans l'imprimante.**

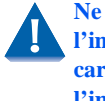

**Ne touchez aucune pièce à l'intérieur de l'imprimante. Assurez-vous que la cartouche est bien calée dans l'imprimante.**

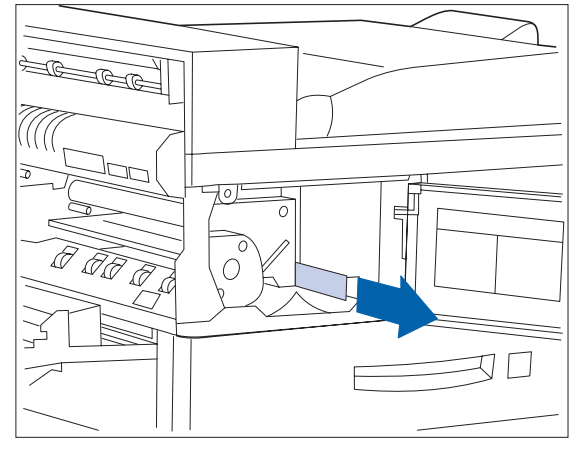

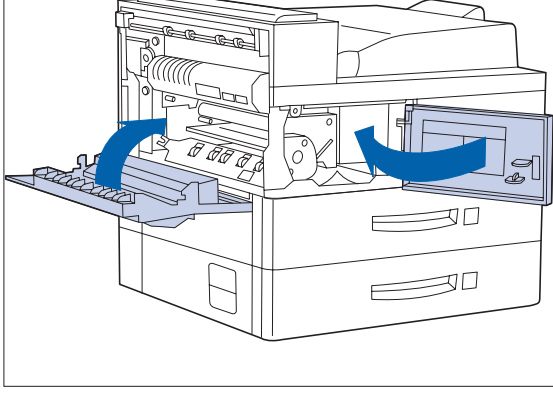

**7 Tirez doucement le ruban de scellement dans la direction de la flèche.**

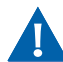

**Si vous tirez le ruban de biais, vous risquez de le déchirer.**

**8 Refermez la porte A et le panneau avant.**

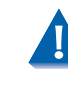

**En refermant la porte A, suivez les instructions sur l'étiquette de la porte pour connaître la position correcte de fermeture de la porte.**

## <span id="page-70-0"></span>**Configuration avec module recto verso**

Suivez cette procédure pour remplacer la cartouche de toner sur une imprimante équipée d'un module recto verso.

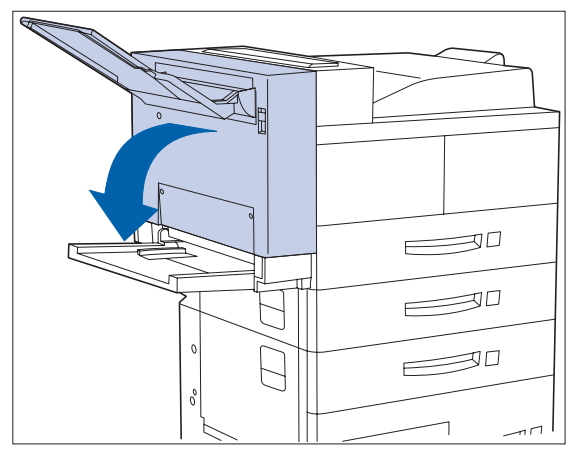

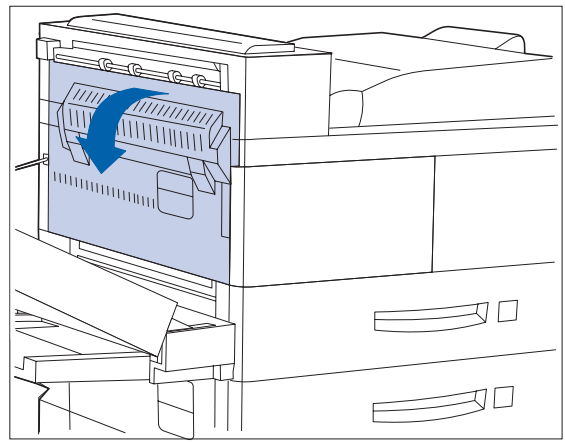

- **1 Ouvrez le module recto verso en appuyant sur son loquet. 2 Ouvrez la porte A.**
	-

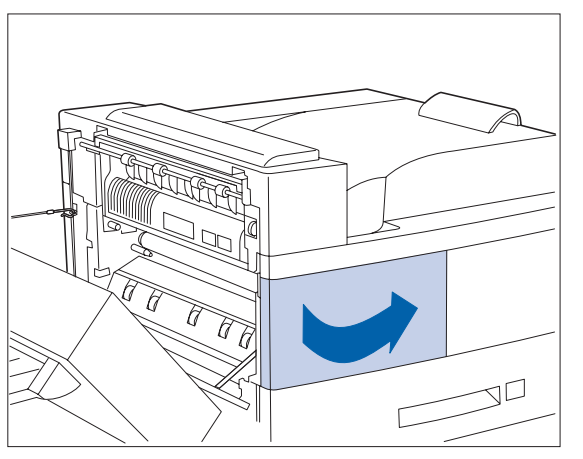

à

**3 Ouvrez le panneau avant.**

- *Le panneau avant est équipé d'un ressort de rappel. Vous devez le maintenir ouvert sinon il se referme de lui-même.*
- **4 Retirez la cartouche de toner en soulevant la poignée orange et en la tirant avec précaution.**

**Remettez la cartouche usée dans son emballage d'origine en respectant les instructions de l'emballage.**

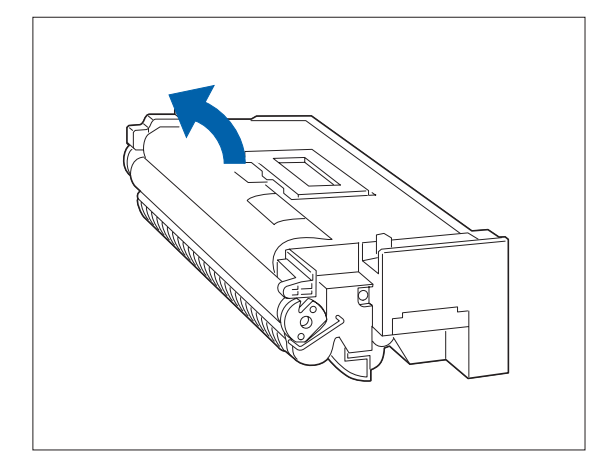

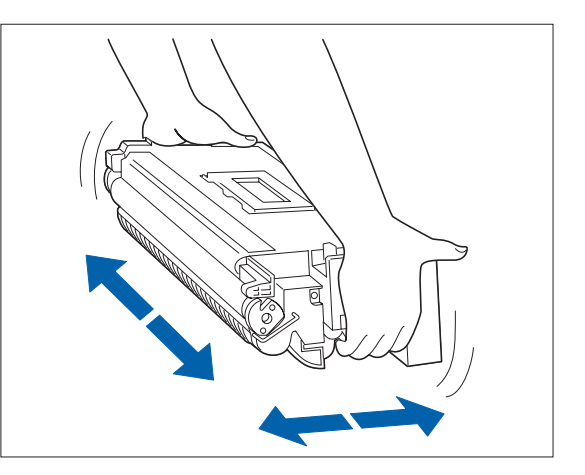

- **5 Sortez la cartouche de toner de son emballage et retirez la feuille de papier protectrice d'obturation du tambour.**
- **6 Tenez la cartouche de toner horizontale- ment et secouez-la légèrement 5 à 6 fois pour répartir uniformément le toner à l'intérieur de la cartouche.**

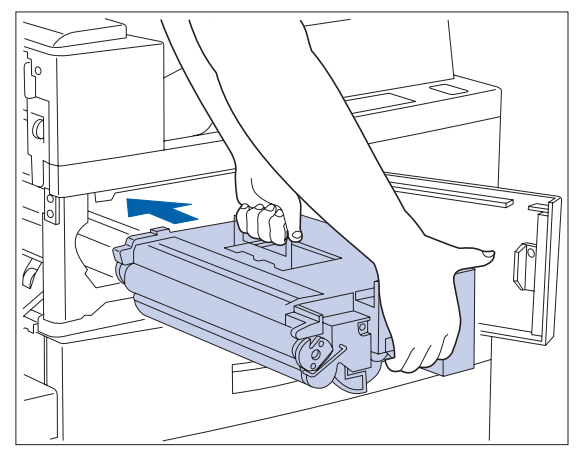

**7 Saisissez la poignée orange d'une main et introduisez avec précaution la cartouche de toner dans l'imprimante.**

> **Ne touchez aucune pièce à l'intérieur de l'imprimante. Assurez-vous que la cartouche est bien calée dans l'imprimante.**

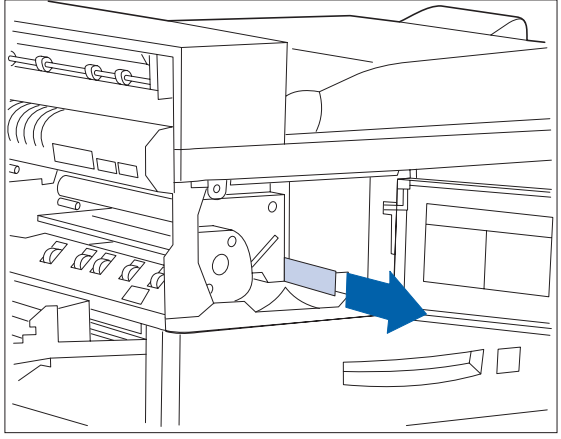

**8 Tirez doucement le ruban de scellement dans la direction de la flèche.**

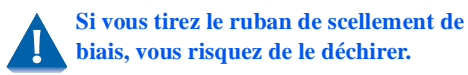
<span id="page-72-0"></span>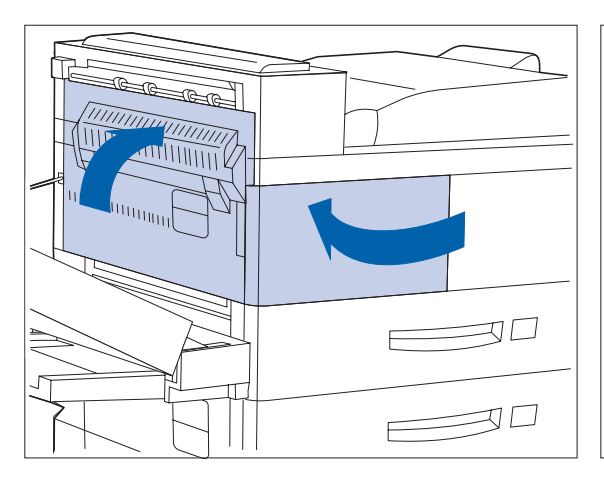

**9 Refermez le panneau avant et la porte A.**

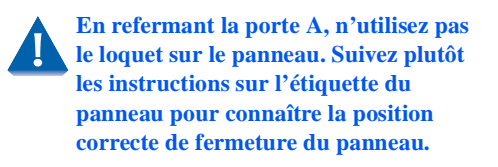

- $\qquad \qquad \Longrightarrow$  $\begin{array}{c}\n\overline{a} \\
\overline{b} \\
\overline{c} \\
\overline{c} \\
\overline{c} \\
\overline{c} \\
\overline{c} \\
\overline{c} \\
\overline{c} \\
\overline{c} \\
\overline{c} \\
\overline{c} \\
\overline{c} \\
\overline{c} \\
\overline{c} \\
\overline{c} \\
\overline{c} \\
\overline{c} \\
\overline{c} \\
\overline{c} \\
\overline{c} \\
\overline{c} \\
\overline{c} \\
\overline{c} \\
\overline{c} \\
\overline{c} \\
\overline{c} \\
\overline{c} \\
\overline{c} \\
\overline{c} \\
\over$  $\theta$  $\epsilon$ å  $\neg$
- **10 Refermez le module recto verso.**

## <span id="page-73-0"></span>**Le kit de maintenance**

La DP N40 est également munie d'un kit de maintenance que le client peut lui-même installer. Ce kit doit être installé toutes les 300 000 impressions. Un message à l'écran vous avertit que vous devez installer le kit. Vous trouverez des instructions concernant l'installation de ce kit dans l'annexe B du Guide de l'administrateur système de la DP N40.

Le kit de maintenance comporte trois types d'article :

- une cartouche de four
- un rouleau de transfert polarisé (RTP)
- 15 rouleaux de départ (trois pour chaque magasin de papier)

La cartouche de four, les rouleaux de départ et le RTP ont une durée de vie de 300 000 feuilles imprimées. Bien que l'impression puisse continuer à fonctionner, pour garantir la qualité d'impression optimale, vous devez commander et remplacer le kit de maintenance dès que possible.

<span id="page-74-0"></span>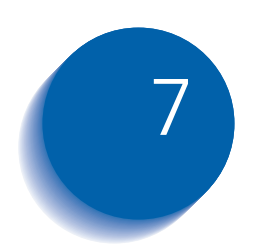

# *Résolution d'incidents*

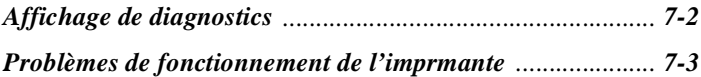

## <span id="page-75-0"></span>**Affichage de diagnostics**

Le chapitre 6 du Manuel de l'administrateur système de la DP N40 contient tous les messages pouvant apparaître sur l'écran du panneau de commande de la DP N40. Un grand nombre de ces messages sont des diagnostics qui apparaissent lorsqu'un problème survient avec la DP N40.

Vous trouverez également dans le chapitre 6 du Manuel de l'administrateur système de la DP N40 des informations concernant les symptômes relatifs à la qualité d'impression ainsi que les opérations correctives possibles.

Si votre imprimante DP N40 présente un problème que vous ne pouvez pas régler avec les opérations proposées dans [le Tableau](#page-76-0)  [7.1, page 7-3](#page-76-0) du présent manuel, veuillez consulter le chapitre 6 du Manuel de l'administrateur système de la DP N40.

## <span id="page-76-0"></span>**Problèmes de fonctionnement de l'imprmante**

Consultez le Tableau 7.1 pour connaître les actions correctives à prendre au cas où l'imprimante ne veut pas imprimer ou le résultat n'est pas celui que vous attendez.

### **Tableau 7.1 Problèmes de fonctionnement de l'imprimante**

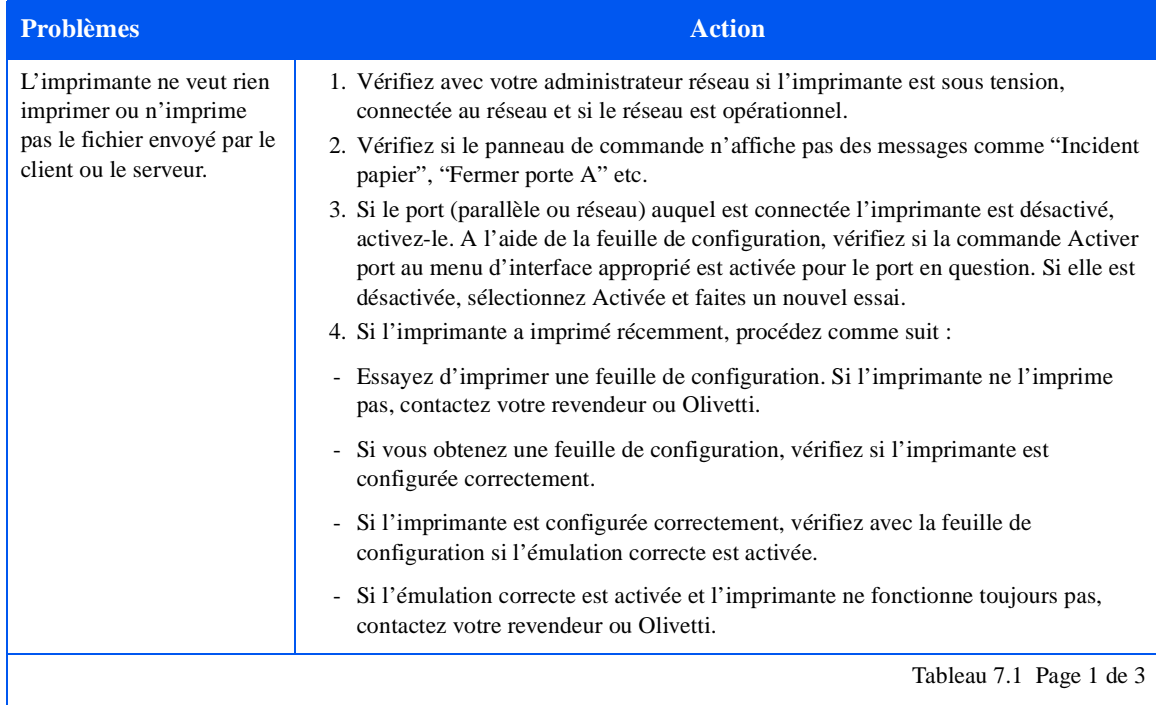

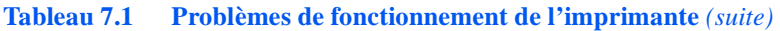

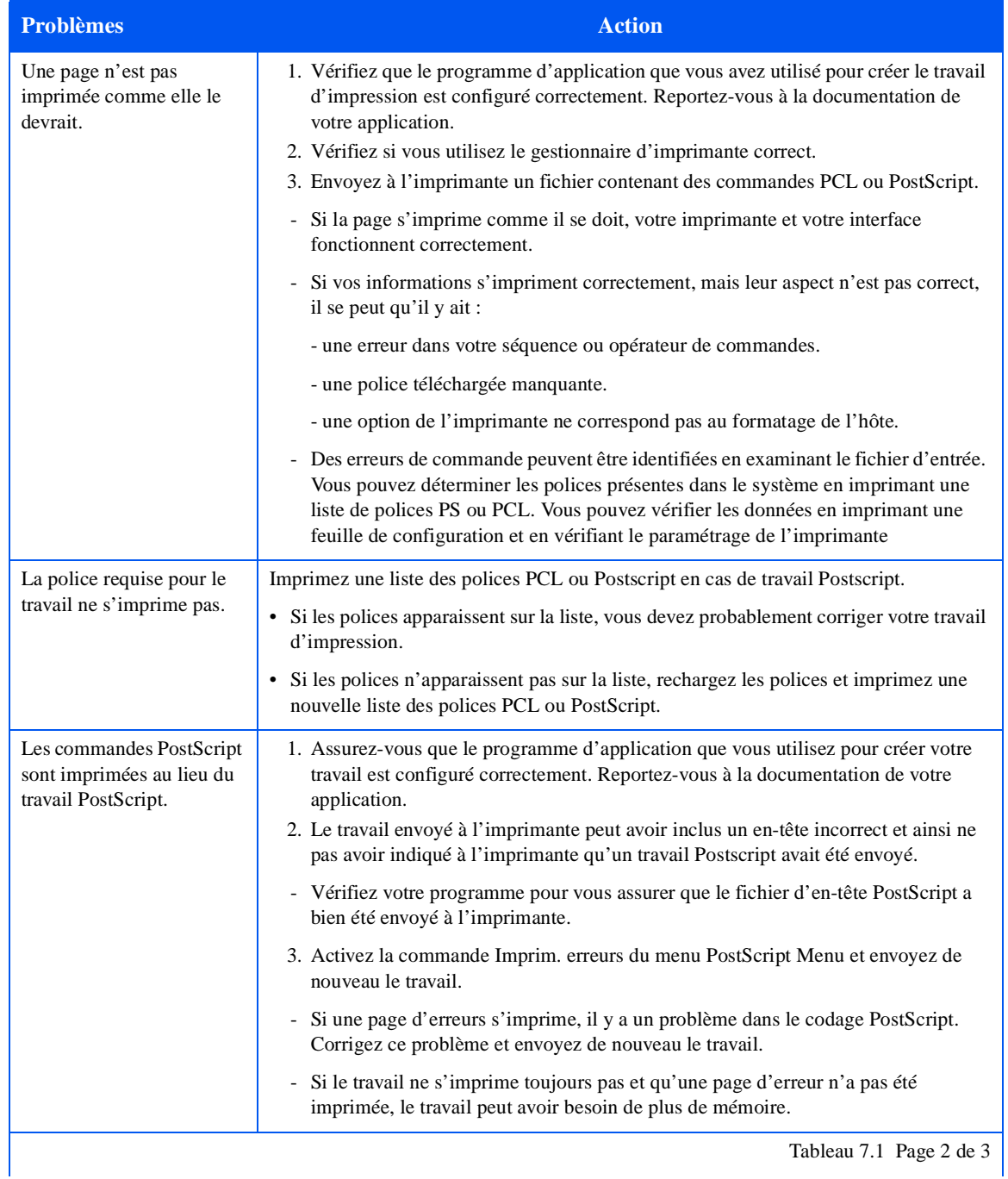

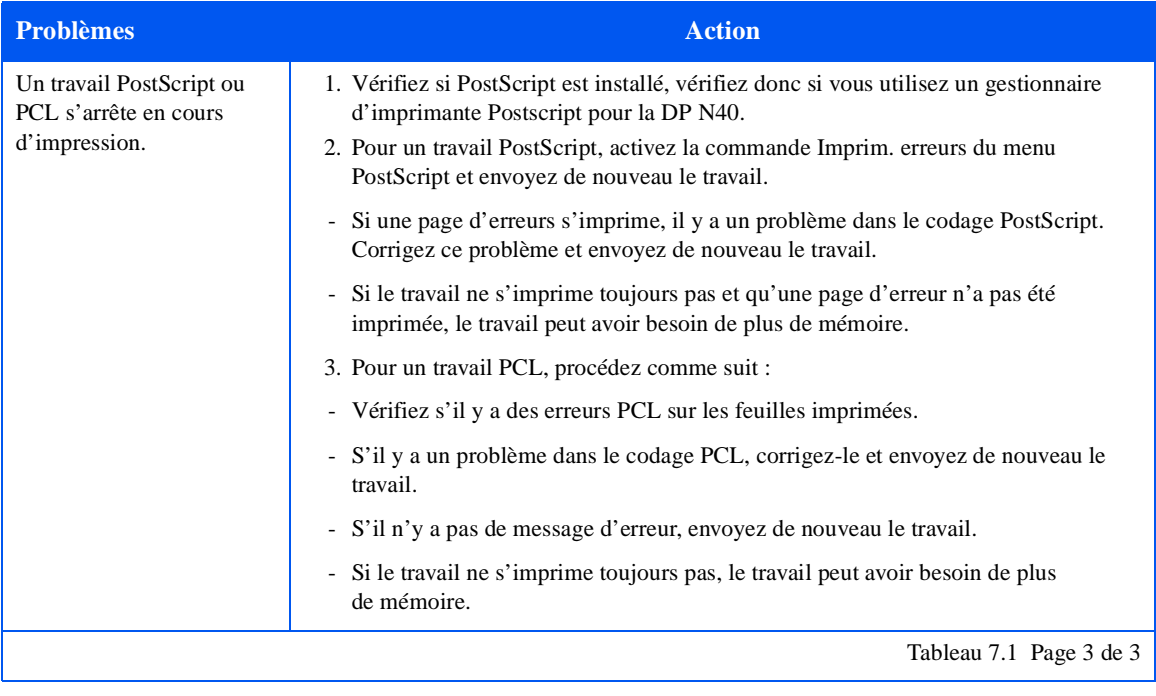

## <span id="page-78-0"></span>**Tableau 7.1 Problèmes de fonctionnement de l'imprimante** *(suite)*

*Problèmes de fonctionnement de l'imprmante*

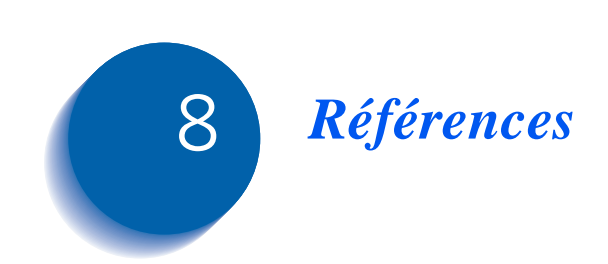

## **Références supplémentaires**

Si vous avez besoin d'une information supplémentaire qui ne se trouve pas dans le présent Guide, veuillez vous référer aux sections indiquées dans les références suivantes :

**• Entretien de la DP N40**

Chapitre 1 et Annexe B du Manuel de l'administrateur système de la DP N40

**• Fonctions spéciales et options de la DP N40**

Chapitre 1 du Manuel de l'administrateur système de la DP N40

**• Considérations mémoire**

Chapitre 1 du Manuel de l'administrateur système de la DP N40

**• Extension des fonctions papier**

Chapitre 2 du Manuel de l'administrateur système de la DP N40

**• Utilisation du disque dur de la DP N40 et des cartouches mémoire Flash SIMM**

Chapitre 5 du Manuel de l'administrateur système de la DP N40

**• Commander des options et accessoires de la DP N40** 

Annexe A du Manuel de l'administrateur système de la DP N40

**• Polices résidentes de la DP N40** 

Annexe D du Manuel de l'administrateur système de la DP N40

**• Spécifications de l'imprimante** 

Annexe E du Manuel de l'administrateur système de la DP N40

**• Commandes particulières de la DP N40**

Annexe F du Manuel de l'administrateur système de la DP N40

**• Spécifications relatives à l'environnement et sécurité de la DP N40**

Annexe G du Manuel de l'administrateur système de la DP N40

**• Détails techniques supplémentaires concernant le réseau / l'environnement**

Guide d'information technique de la DP N40 (sur le CD)

- **Informations concernant l'assistance technique à la DP N40** Brochure d'assistance technique à la DP N40 ou votre livret de garantie
- **Informations concernant l'installation au réseau**

Guide d'installation rapide au réseau de la DP N40

**• Informations "CentreWare" de la DP N40**

Guide de l'utilisateur du CentreWare DP de la DP N40 (sur le CD-ROM Logiciel de gestion de l'imprimante)

- **Manuel de l'administrateur système de la DP N40** (sur le CD-ROM)
- **Versions traduites de la documentation destinée à l'utilisateur de la DP N40** (sur le CD-ROM N40)

*Références supplémentaires*

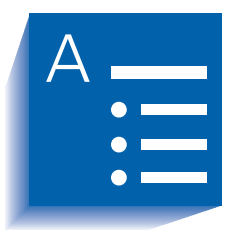

# Index

### A

A3, format papier Dimensions [4-3](#page-32-0) Magasins/bacs acceptés [4-3](#page-32-0)

A4, format papier Dimensions [4-3](#page-32-0) Magasins/bacs acceptés [4-3](#page-32-0)

A5, format papier Dimensions [4-3](#page-32-0) Magasins/bacs acceptés [4-3](#page-32-0)

A6, format papier Dimensions [4-3](#page-32-0) Magasins/bacs acceptés [4-3](#page-32-0)

### B

L

Bac départ manuel de 50 feuilles Capacité [4-3](#page-32-0) Chargement [4-12](#page-41-0) **to** [4-15](#page-44-0) Formats papier acceptés [4-3](#page-32-0) Orientation du papier [4-13](#page-42-0) **to** [4-15](#page-44-0) Position sur l'imprimante [1-7](#page-12-0)

Bac face dessous Capacité [4-3](#page-32-0) Formats papier acceptés [4-3](#page-32-0) Position sur l'imprimante [1-7](#page-12-0)

Bac face dessus Capacité [4-3](#page-32-0)

Formats papier acceptés [4-3](#page-32-0) Position sur l'imprimante [1-7](#page-12-0)**,** [1-8](#page-13-0)

#### Bacs

Bac face dessous *[Voir](#page-12-0)* Bac face dessous Bac face dessus *[Voir](#page-12-0)* Bac face dessus

Bacs de sortie Bac face dessous *[Voir](#page-12-0)* Bac face dessous bac face dessus *[Voir](#page-12-0)* Bac face dessus Boîte aux lettres *[Voir](#page-13-0)* Boîte aux lettres à 10 casiers

Boîte aux lettres à 10 casiers Capacité des casiers [4-3](#page-32-0) Formats papier acceptés [4-3](#page-32-0) Position sur l'imprimante [1-8](#page-13-0)

## C

C5, format enveloppes Dimensions [4-3](#page-32-0) Magasins/bacs acceptés [4-3](#page-32-0) Carte Contrôleur Position sur l'imprimante [1-7](#page-12-0)

Cartouche de toner Position sur l'imprimante [1-8](#page-13-0) Recycler [6-3](#page-68-0)**,** [6-5](#page-70-0) Remplacer [6-2](#page-67-0) **to** [6-7](#page-72-0) Avec module recto verso [6-5](#page-70-0) **to** [6-7](#page-72-0) Sans module recto verso [6-3](#page-68-0) **to** [6-4](#page-69-0)

Casiers

Boîte aux lettres *[Voir](#page-13-0)* Boîte aux lettres à 10 casiers

CentreWare DP Description [2-2](#page-17-0) Fonctions [2-2](#page-17-0)

Com10, format enveloppes Dimensions [4-3](#page-32-0) Magasins/bacs acceptés [4-3](#page-32-0)

Commutation de magasin Description [4-17](#page-46-0) **to** [4-18](#page-47-0) Discordance format/type de papier [4-18](#page-47-0) *[Voir aussi](#page-46-0)* Ordre des magasins

Contact marche/arrêt Position sur l'imprimante [1-7](#page-12-0)

#### D

DL, format enveloppes Dimensions [4-3](#page-32-0) Magasins/bacs acceptés [4-3](#page-32-0)

DP N40 Eléments [1-7](#page-12-0) **to** [1-8](#page-13-0) Famille d'imprimantes [1-2](#page-7-0) **Gestionnaires** *[Voir](#page-18-0)* Gestionnaires Maintenance *[Voir aussi](#page-67-0)* Kit de maintenance Résolution d'incidents *[Voir](#page-74-0)* Résolution d'incidents

### E

Emulation PCL Gestionnaires Description [2-3](#page-18-0) Enveloppes Chargement dans le bac départ manuel [4-12](#page-41-0) Charger dans magasin de 100 enveloppes [4-16](#page-45-0) Formats acceptés [4-3](#page-32-0) Orientation [4-15](#page-44-0)**,** [4-16](#page-45-0)

#### **Etiquettes**

Formats acceptés [4-3](#page-32-0) Magasins/bacs acceptés [4-3](#page-32-0) Executive, format papier Dimensions [4-3](#page-32-0) Magasins/bacs acceptés [4-3](#page-32-0)

#### F

Folio, format papier Dimensions [4-3](#page-32-0) Magasins/bacs supportés [4-3](#page-32-0) Four/Cartouche de four

Position sur l'imprimante [1-8](#page-13-0) *[Voir aussi](#page-13-0)* Kit de maintenance

#### G

Gestionnaires Emulation PCL Description [2-3](#page-18-0) Fonctions [2-5](#page-20-0) PostScript Description [2-4](#page-19-0) Fonctions [2-5](#page-20-0) Utilisation Impression recto verso [4-19](#page-48-0) Gestionnaires d'imprimante *[Voir](#page-18-0)* Gestionnaires

#### I

Impression recto verso Départ grand côté Orientation Paysage [4-20](#page-49-0) Orientation Portrait [4-20](#page-49-0) Départ petit côté Orientation Paysage [4-20](#page-49-0) Orientation Portrait [4-20](#page-49-0) Formats papier acceptés [4-19](#page-48-0) Orientation du papier Bac départ manuel de 50 feuilles [4-1](#page-42-0)3**,** [4-14](#page-43-0) Magasins 1, 2 et 3 [4-8](#page-37-0)**,** [4-9](#page-38-0) Magasins 4 et 5 [4-11](#page-40-0) Paramétrage du panneau de commande [4-20](#page-49-0) *[Voir aussi](#page-48-0)* Module recto verso Incidents papier [5-2](#page-51-0) **to** [5-15](#page-64-0) Causes [5-2](#page-51-0) Dégager Magasin 5 [5-14](#page-63-0) Module recto verso [5-15](#page-64-0) Zone A (avec module recto verso) [5-](#page-58-0)9 **to** [5-11](#page-60-0) Zone A (sans module recto verso) [5-](#page-56-0)7 **to** [5-9](#page-58-0) Zone B [5-12](#page-61-0)

Zone C [5-12](#page-61-0) Zone D [5-13](#page-62-0) Eliminer [5-2](#page-51-0) **to** [5-15](#page-64-0) Messages du panneau de commande [5-3](#page-52-0)

#### K

Kit de maintenance Cartouche de four [6-8](#page-73-0) Description [6-8](#page-73-0) Rouleau de transfert polarisé [6-8](#page-73-0) Rouleaux de départ [6-8](#page-73-0)

#### L

Ledger, format papier Dimensions [4-3](#page-32-0) Magasins/bacs acceptés [4-3](#page-32-0)

Legal, format papier Dimensions [4-3](#page-32-0) Magasins/bacs supportés [4-3](#page-32-0)

Letter, format papier Dimensions [4-3](#page-32-0) Magasins/bacs acceptés [4-3](#page-32-0)

#### M

Magasin 1 Capacité [4-3](#page-32-0) Chargement [4-6](#page-35-0) **to** [4-9](#page-38-0) Formats papier acceptés [4-3](#page-32-0) Orientation du papier [4-8](#page-37-0) **to** [4-9](#page-38-0) Position sur l'imprimante [1-7](#page-12-0)

Magasin 2 Capacité [4-3](#page-32-0) Chargement [4-6](#page-35-0) **to** [4-9](#page-38-0) Formats papier acceptés [4-3](#page-32-0) Orientation du papier [4-8](#page-37-0) **to** [4-9](#page-38-0) Position sur l'imprimante [1-7](#page-12-0)

Magasin 3

Capacité [4-3](#page-32-0) Chargement [4-6](#page-35-0) **to** [4-9](#page-38-0) Formats papier acceptés [4-3](#page-32-0) Orientation du papier [4-8](#page-37-0) **to** [4-9](#page-38-0) Position sur l'imprimante [1-8](#page-13-0)

Magasin 4

Capacité [4-3](#page-32-0) Chargement [4-10](#page-39-0) **to** [4-11](#page-40-0) Formats papier acceptés [4-3](#page-32-0) Orientation du papier [4-11](#page-40-0)

Position sur l'imprimante [1-8](#page-13-0) Magasin 5 Capacité [4-3](#page-32-0) Chargement [4-10](#page-39-0) **to** [4-11](#page-40-0) Formats papier acceptés [4-3](#page-32-0) Orientation du papier [4-11](#page-40-0) Position sur l'imprimante [1-8](#page-13-0) Magasin de 100 enveloppes Capacité [4-3](#page-32-0) Charger des enveloppes [4-16](#page-45-0) Formats enveloppe acceptés [4-3](#page-32-0) Orientation des enveloppes [4-15](#page-44-0) Position sur l'imprimante [1-8](#page-13-0) Magasins papier *[Voir](#page-12-0)* Magasin 1, Magasin 2, Magasin 3, Magasin 4, Magasin 5 Module d'alimentation de 2 500 feuilles Position sur l'imprimante [1-8](#page-13-0) Module recto verso Position sur l'imprimante [1-8](#page-13-0) *[Voir aussi](#page-48-0)* Impression recto verso Monarch, format enveloppes Dimensions [4-3](#page-32-0)

 $\Omega$ 

Ordre des magasins *[Voir aussi](#page-46-0)* Commutation de magasin

Magasins/bacs acceptés [4-3](#page-32-0)

## P

Panneau avant Position sur l'imprimante [1-7](#page-12-0) Panneau de commande [3-2](#page-25-0) **to** [3-3](#page-26-0) Ecran d'affichage Description [3-3](#page-26-0) Position sur l'imprimante [3-2](#page-25-0) Position sur l'imprimante [1-7](#page-12-0) Touches Position sur l'imprimante [3-2](#page-25-0) Voyants Position sur l'imprimante [3-2](#page-25-0) Papier A ne pas employer [4-2](#page-31-0) Chargement [4-5](#page-34-0) **to** [4-16](#page-45-0) Bac départ manuel de 50 feuilles [4-1](#page-41-0)2 **to** [4-15](#page-44-0) Magasin 1 [4-6](#page-35-0) **to** [4-9](#page-38-0)

Magasin 2 [4-6](#page-35-0) **to** [4-9](#page-38-0) Magasin 3 [4-6](#page-35-0) **to** [4-9](#page-38-0) Magasin 4 [4-10](#page-39-0) **to** [4-11](#page-40-0) Magasin 5 [4-10](#page-39-0) **to** [4-11](#page-40-0) Elimination d'incident *[Voir](#page-51-0)* Incidents papier Formats acceptés Bac départ manuel de 50 feuilles [4-3](#page-32-0) Bac face dessous [4-3](#page-32-0) Bac face dessus [4-3](#page-32-0) Boîte aux lettres [4-3](#page-32-0) Magasin 1 [4-3](#page-32-0) Magasin 2 [4-3](#page-32-0) Magasin 3 [4-3](#page-32-0) Magasin 4 [4-3](#page-32-0) Magasin 5 [4-3](#page-32-0) Grammages acceptés [4-2](#page-31-0) Incidents *[Voir](#page-51-0)* Incidents papier Orientation Bac départ manuel de 50 feuilles [4-1](#page-42-0)3 **to** [4-15](#page-44-0) Magasin 1 [4-8](#page-37-0) **to** [4-9](#page-38-0) Magasin 2 [4-8](#page-37-0) **to** [4-9](#page-38-0) Magasin 3 [4-8](#page-37-0) **to** [4-9](#page-38-0) Magasin 4 [4-11](#page-40-0) Magasin 5 [4-11](#page-40-0) Sélection [4-2](#page-31-0) Stockage du [4-4](#page-33-0) Poignées Position sur l'imprimante [1-7](#page-12-0) Porte A Position sur l'imprimante [1-7](#page-12-0) Porte B Position sur l'imprimante [1-7](#page-12-0) PostScript Gestionnaires Description [2-4](#page-19-0)

Prise d'alimentation secteur Position sur l'imprimante [1-7](#page-12-0)

### R

Résolution d'incidents Incidents papier [5-2](#page-51-0) **to** [5-15](#page-64-0) Problèmes de fonctionnement de l'imprimante [7-](#page-76-0)3 **to**  [7-5](#page-78-0) Rouleau de transfert polarisé (RTP) Position sur l'imprimante [1-8](#page-13-0) *[Voir aussi](#page-73-0)* Kit de maintenance

Rouleaux de départ Position sur l'imprimante [1-8](#page-13-0) *[Voir aussi](#page-73-0)* Kit de maintenance

## S

Statement, format papier Dimensions [4-3](#page-32-0) Magasins/bacs acceptés [4-3](#page-32-0)

## T

```
Toner
  Voir aussi Cartouche de toner
Transparents
  Formats acceptés 4-3
  Magasins/bacs acceptés 4-3
```